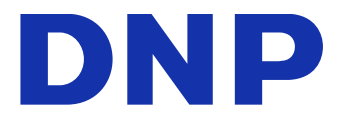

# Version 1.0.0.1 **DIGITAL PHOTO PRINTER DP-QW410**

Controlador de la impresora Manual del usuario

#### ● Precauciones de seguridad

Antes de utilizar la impresora, lea atentamente el Guía del usuario para asegurarse de que la utiliza correctamente. Tenga en cuenta que el contenido cumple con los estándares de la sección del Guía del usuario relacionados con la seguridad, incluyendo las precauciones de uso y seguridad, en el momento su confección.

#### ● Modificaciones

Por motivos de seguridad del producto, está prohibido modificar la impresora DP-QW410 y el controlador de la impresora DP-QW410.

#### ● Derechos de autor

Los derechos de autor, derechos de marca comercial y otros derechos intelectuales relacionados con los documentos y programas incluidos en este producto son propiedad de Dai Nippon Printing Co., Ltd. y de otros poseedores de los derechos. No puede copiar estos elementos sin el permiso de Dai Nippon Printing Co., Ltd., excepto cuando lo permitan las leyes aplicables.

Microsoft y Windows son marcas comerciales o marcas comerciales registradas de Microsoft Corporation en los Estados Unidos y otros países.

### Índice

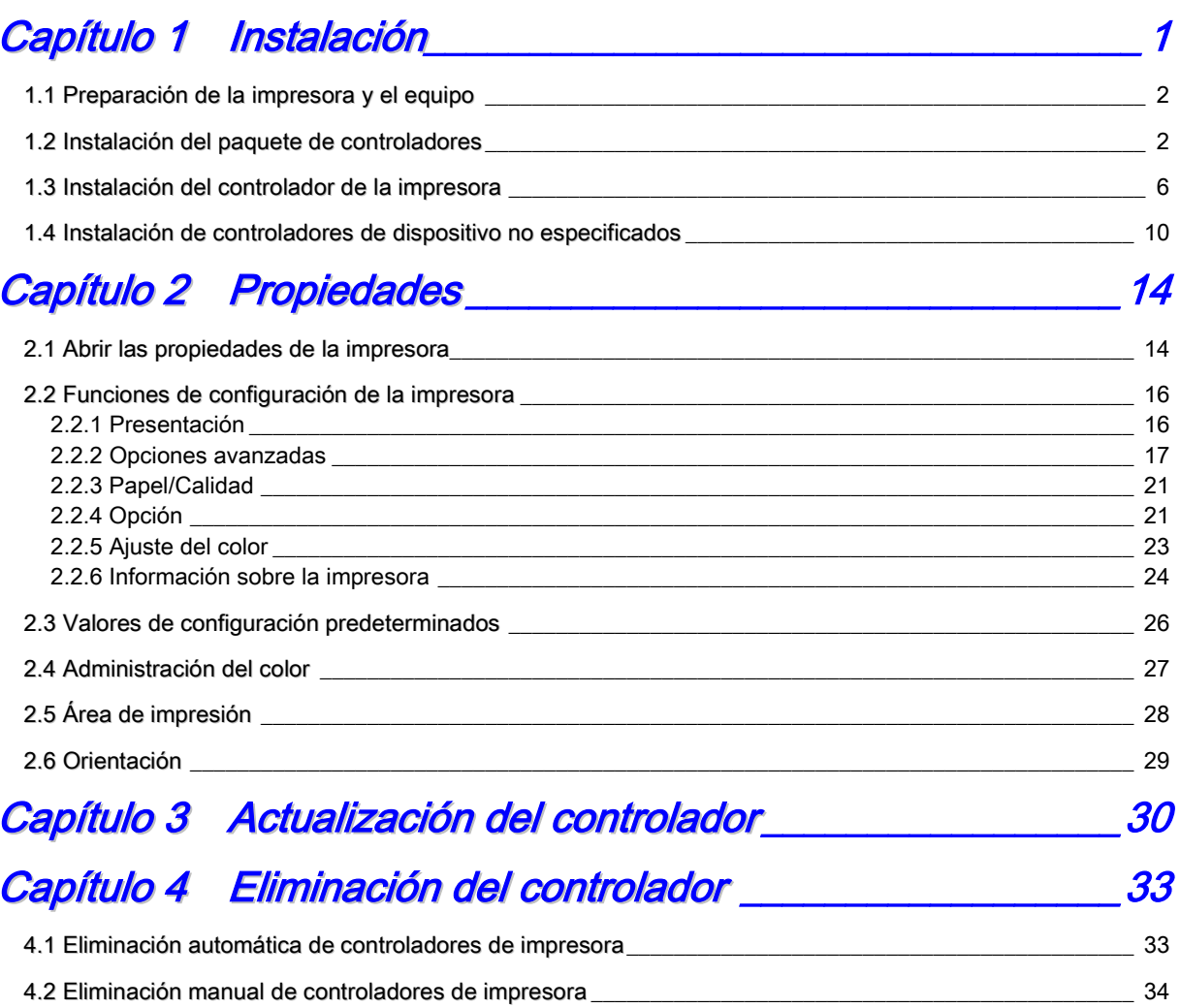

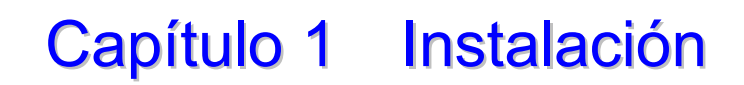

#### <span id="page-3-0"></span>Procedimiento de instalación

El procedimiento de instalación se realiza en tres pasos. Más abajo se explica con más detalle cada uno de ellos.

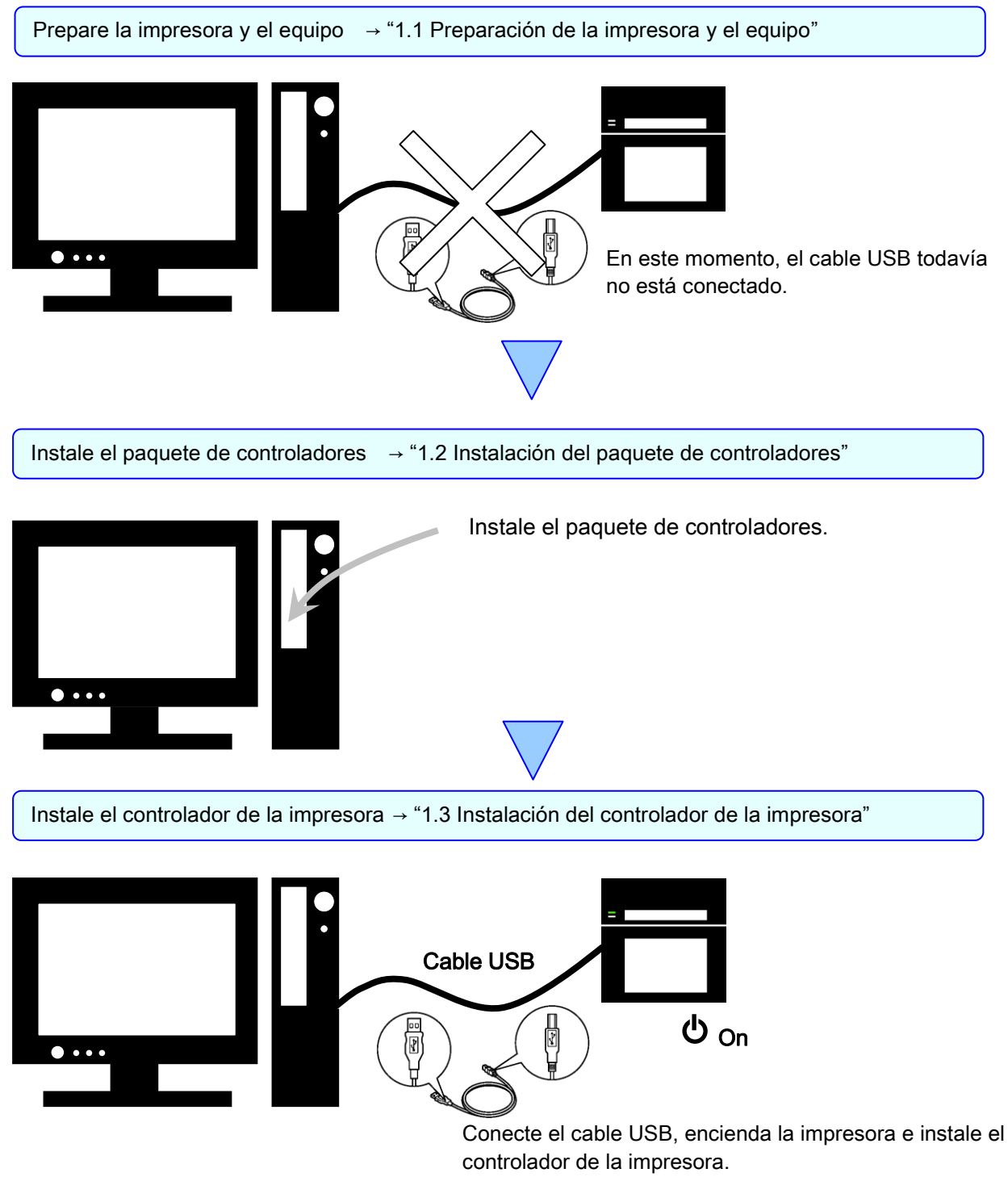

Cuando la instalación termine, reinicie el equipo.

### <span id="page-4-0"></span>1.1 Preparación de la impresora y el equipo

Compruebe que la alimentación de la impresora está desconectada. Prepare un cable USB. Sin embargo, no lo utilice para conectar la impresora y el equipo en estos momentos.

Inicie la sesión en Windows como Administrador. En la siguiente explicación se asume que las operaciones se llevan a cabo con privilegios de administrador.

#### PRECAUCIÓN:

Los ajustes de pantalla del equipo deben configurarse del siguiente modo. Si los ajustes son distintos de lo indicado a continuación, puede que la pantalla de preferencias de impresión y otros elementos no quepan en el área de visualización.

- · Resolución: Al menos 1280 x 800
- · Tamaño del texto y otros elementos (PPP): 100 %

### <span id="page-4-1"></span>1.2 Instalación del paquete de controladores

Abra el Explorador de Windows y haga clic en la unidad correspondiente.

Seleccione una de las siguientes carpetas del paquete de controladores. Carpeta del paquete de controladores\DP-QW410\_Driver

| Archivo<br>Inicio<br>Compartir | Vista<br>« DATA > DP-QW410 Driver ><br>Ō<br>$\checkmark$ | Buscar en DP-QW410 Driver | مر     |
|--------------------------------|----------------------------------------------------------|---------------------------|--------|
| ᄉ<br>Nombre                    | Fecha de modifica                                        | Tipo                      | Tamaño |
| Doc                            | 28/03/2019 11:08                                         | Carpeta de archivos       |        |
| <b>DriverPackage</b>           | 24/05/2019 15:09                                         | Carpeta de archivos       |        |
| <b>DriverInstall</b><br>0.     | 15/09/2016 3:31                                          | Script de comand          | 1 KB   |
| E<br>ReadMe_Install_English    | 10/04/2019 12:17                                         | Documento de tex          | 1 KB   |
| Ë<br>ReadMe Install Japanese   | 10/04/2019 12:17                                         | Documento de tex          | $1$ KB |

Figura 1.2.1 Carpeta del paquete de controladores

En la carpeta seleccionada, haga doble clic en el archivo siguiente: DriverInstall.CMD. (En función de su entorno de uso, es posible que no aparezca la extensión .CMD.)

Se seleccionara automáticamente el instalador el paquete de controladores adecuado para su sistema operativo (32 o 64 bits).

| $\overline{v}$   DP-QW410 Driver               |                   |                           | □      | $\times$ |
|------------------------------------------------|-------------------|---------------------------|--------|----------|
| <b>Archivo</b><br>Compartir<br>Inicio<br>Vista |                   |                           |        | Ø        |
| DATA > DP-QW410_Driver ><br>$\checkmark$<br><< | $\sim$ 0          | Buscar en DP-QW410 Driver |        | ٩        |
| ᄉ<br>Nombre                                    | Fecha de modifica | Tipo                      | Tamaño |          |
| Doc                                            | 28/03/2019 11:08  | Carpeta de archivos       |        |          |
| <b>DriverPackage</b>                           | 24/05/2019 15:09  | Carpeta de archivos       |        |          |
| <b>DriverInstall</b>                           | 15/09/2016 3:31   | Script de comand          |        | $1$ KB   |
| ReadMe Install English                         | 10/04/2019 12:17  | Documento de tex          |        | 1 KB     |
| ReadMe_Install_Japanese                        | 10/04/2019 12:17  | Documento de tex          |        | 1 KB     |
|                                                |                   |                           |        |          |
|                                                |                   |                           |        |          |
|                                                |                   |                           |        |          |
|                                                |                   |                           |        |          |

Figura 1.2.2 Archivo de instalación

Cuando ejecute el instalador, aparecerá una ventana para seleccionar el idioma que se utilizará durante la instalación.

Una vez seleccionado el idioma, haga clic en "Aceptar".

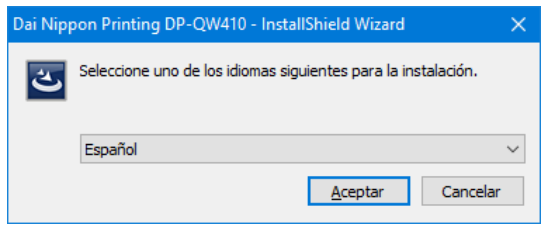

Figura 1.2.3 Pantalla de selección de idioma

Haga clic en "Siguiente >" cuando aparezca la pantalla del asistente de instalación.

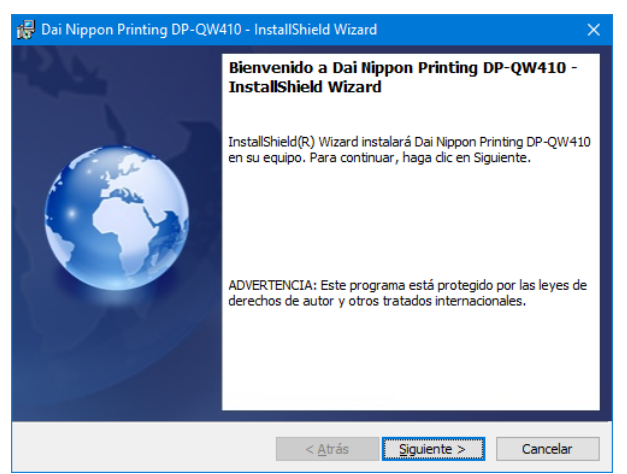

Figura 1.2.4 Pantalla inicial del asistente de instalación

Haga clic en "Instalar" cuando la instalación esté lista.

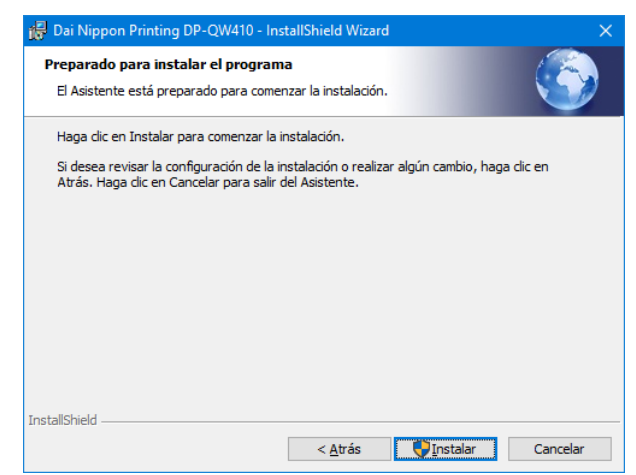

Figura 1.2.5 Pantalla de confirmación de inicio de la instalación

Cuando comience la instalación, aparecerá una pantalla que muestra el estado de la instalación.

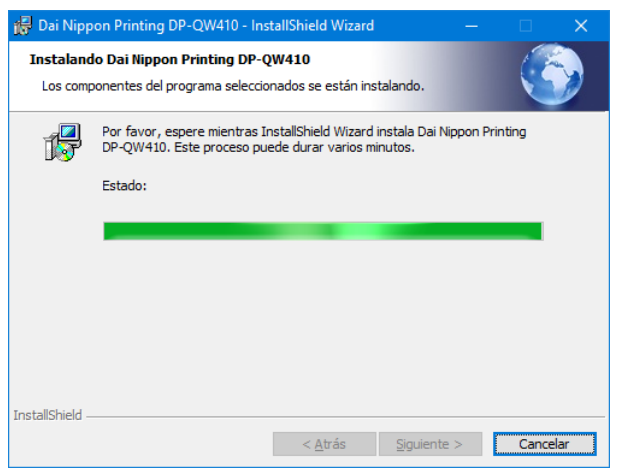

Figura 1.2.6 Pantalla de estado de la instalación

Cuando aparezca un cuadro de diálogo del Control de cuentas de usuario, haga clic en "Sí".

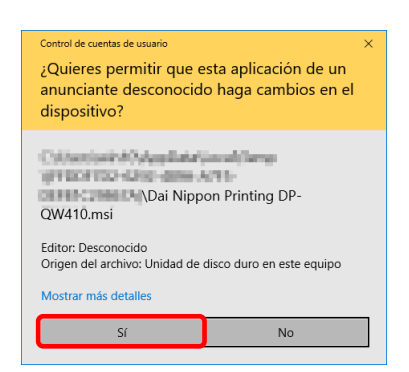

Figura 1.2.7. Control de cuentas de usuario

Haga clic en "Instalar" cuando aparezca la pantalla de confirmación de Seguridad de Windows.

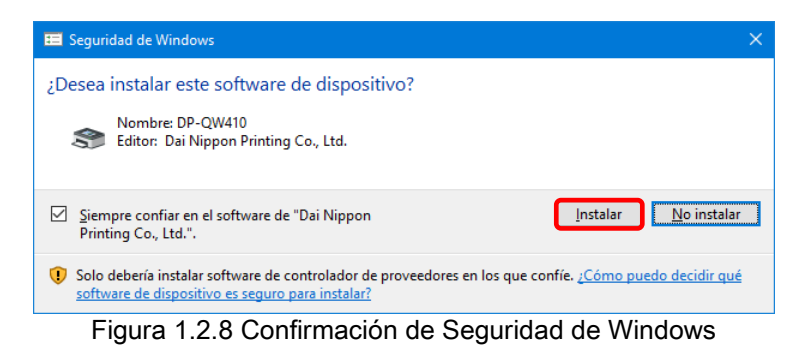

Se iniciará la instalación del paquete de controladores. Espere a que termine la instalación. Haga clic en "Finalizar" cuando aparezca la pantalla de finalización del asistente de instalación.

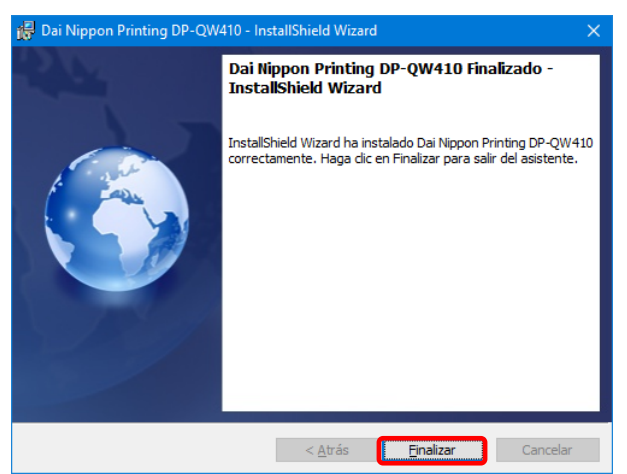

Figura 1.2.9 Finalización del asistente de instalación

### <span id="page-8-0"></span>1.3 Instalación del controlador de la impresora

Utilice el cable USB para conectar la impresora y el equipo y, a continuación, encienda la alimentación de la impresora.

Después de reconocer la impresora, se iniciará la instalación del controlador.

\*Para obtener información sobre la conexión, consulte la Guía del usuario de la impresora.

En Windows 7, si se inicia la instalación del controlador, aparece el siguiente mensaje en la barra de tareas: "Instalando software de controlador de dispositivo".

En Windows 10, este mensaje no aparece. Continúe en la página 8.

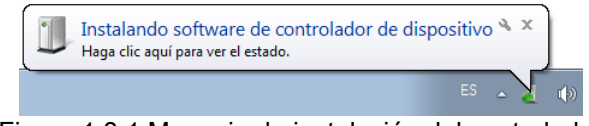

Figura 1.3.1 Mensaje de instalación del controlador

Si hace clic en el mensaje, aparece la pantalla Instalación de software del controlador y el estado de instalación del controlador. Si hace clic en Cerrar, la pantalla se cierra.

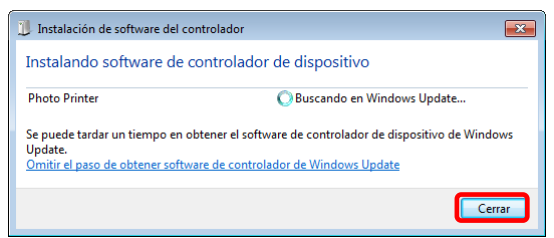

Figura 1.3.2 Instalación de software del controlador

\* Acerca de la opción "Omitir el paso de obtener software de controlador de Windows Update". Si su sistema operativo está configurado para obtener el software de controlador en Windows Update, puede que necesite más tiempo para completar la instalación, ya que el proceso busca los controladores en Windows Update en primer lugar. Puede reducir el tiempo de finalización de la instalación si omite la obtención de software de controlador de Windows Update. (En función de su sistema operativo, la instalación puede tardar cierto tiempo en completarse.)

Desde el cuadro de diálogo Instalación de software de controlador, haga clic en "Omitir el paso de obtener software de controlador de Windows Update".

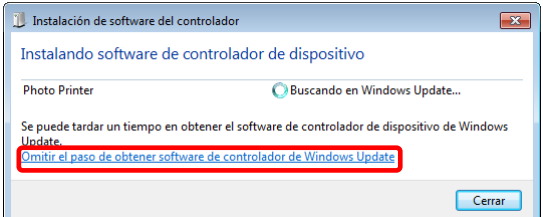

Figura 1.3.3 Opción de omitir el paso de obtener software de controlador de Windows Update

Aparece un cuadro de diálogo de confirmación. Haga clic en "Sí".

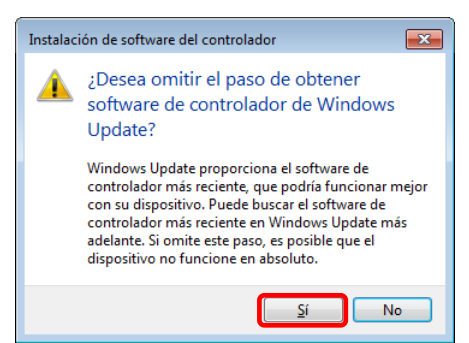

Figura 1.3.4 Confirmación de la omisión del paso de obtener software de controlador de Windows Update

Poco después del inicio de la instalación, aparece un mensaje en la barra de tareas con el texto "El dispositivo está listo para usarse" y, a continuación, finaliza la instalación del controlador.

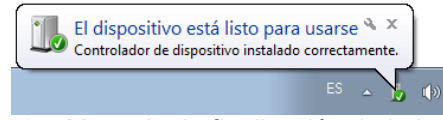

Figura 1.3.5 Mensaje de finalización de la instalación

Si hace clic en el mensaje, aparece el cuadro de diálogo Instalación de software de controlador y se muestra el mensaje "El dispositivo está listo para usarse". Haga clic en "Cerrar".

(Si la pantalla Instalación de software de controlador se abre al iniciar la instalación, no aparecerá el mensaje de la barra de herramientas que se indicaba anteriormente.)

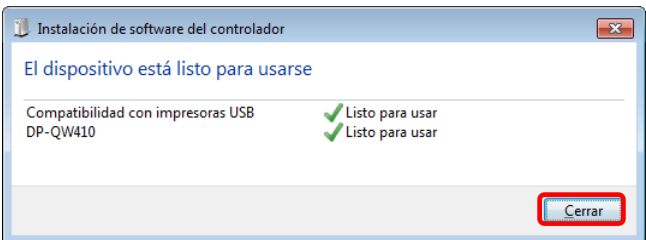

Figura 1.3.6 Finalización de la instalación de software de controlador

Haga clic en "Inicio" y, a continuación, en "Sistema de Windows" -> "Panel de control" para abrir el panel de control.

En Windows 7, haga clic en "Inicio" y, a continuación, en "Panel de control" para abrir el panel de control.

En Panel de control, haga clic en "Ver dispositivos e impresoras".

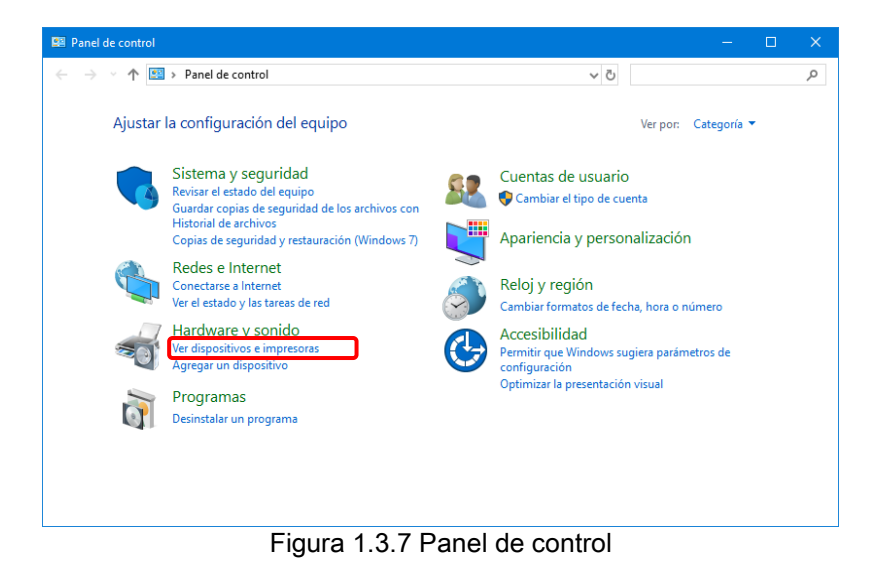

En Dispositivos e impresoras, compruebe que aparece "DP-QW410".

Nota: En Windows 10, cuando la impresora está desactivada (no está activa y conectada), el icono DP-QW410 no aparece.

De este modo se completa la instalación del controlador de la impresora DP-QW410.

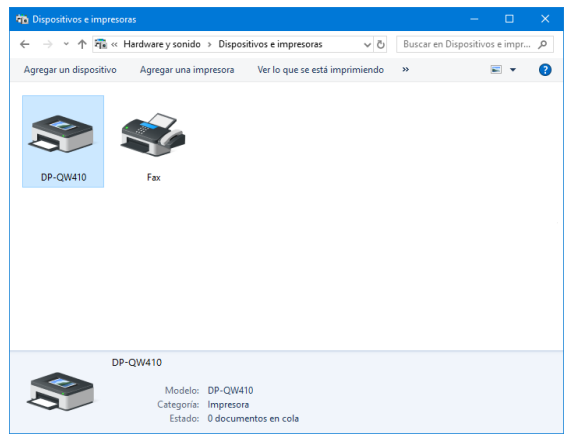

Figura 1.3.8 Pantalla Dispositivos e impresoras

Después de completar la instalación del controlador de la impresora, reinicie el equipo.

En Windows 7, en los casos que no sea posible instalar correctamente el controlador de la impresora DP-QW410, aparece el siguiente mensaje en la barra de tareas: "No se pudo instalar el software de controlador de dispositivo".

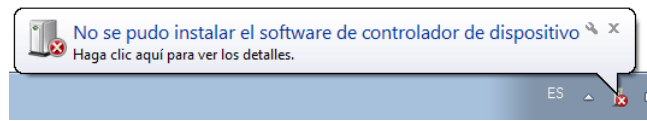

Figura 1.3.9 Mensaje que indica que el controlador no se ha instalado

Si hace clic en el mensaje, aparece la pantalla Instalación de software del controlador con el mensaje "No se pudo instalar el software de controlador de dispositivo". Haga clic en "Cerrar". (Si la pantalla Instalación de software de controlador se abre al iniciar la instalación, no aparecerá el mensaje de la barra de herramientas que se indicaba anteriormente.)

Si el controlador no se ha podido instalar correctamente, consulte la sección 1.4, "Instalación de controladores de dispositivo no especificados" e instale el controlador de la impresora.

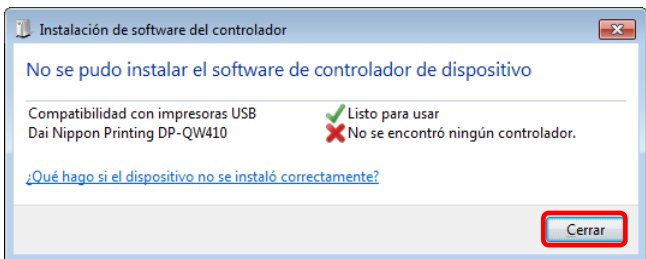

Figura 1.3.10 Cuando el controlador no se instala correctamente

### <span id="page-12-0"></span>1.4 Instalación de controladores de dispositivo no especificados

Si conecta una impresora que ya estaba activa en el equipo antes de instalar el paquete de controladores, se crea un dispositivo en "No especificado" en Dispositivos e impresoras.

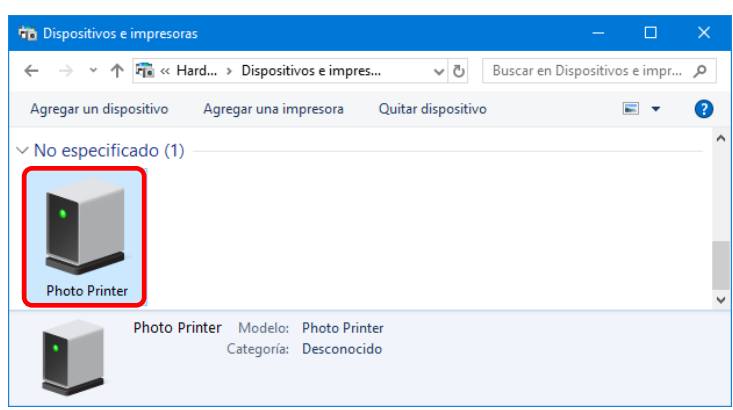

Figura 1.4.1 Photo Printer en No especificado

En este caso, siga el siguiente método para instalar el controlador de la impresora. Además, utilice también este método para instalar el controlador de la impresora si utiliza el procedimiento de instalación habitual (instalación del paquete de controladores y, a continuación, del controlador de la impresora), pero el controlador no se instala correctamente y se crea un dispositivo en "No especificado".

#### 1. Instale el paquete de controladores

Si todavía no se ha instalado el paquete de controladores, instálelo siguiendo el procedimiento indicado en 1.2 "Instalación del paquete de controladores".

Si instala el paquete de controladores, la instalación del controlador de impresora para el dispositivo no especificado lo completa automáticamente.

#### 2. Instale un controlador para un dispositivo no especificado

Después de instalar el paquete de controladores, el procedimiento de instalación de controladores para un dispositivo "No especificado" es diferente para Windows 7 y Windows 10.

Para Windows 10, consulte la página 11.

Para Windows 7, consulte la página 12.

En Windows 10:

1. Haga clic con el botón secundario en "Photo Printer" del dispositivo "No especificado" en "Dispositivos e impresoras" y haga clic en "Quitar dispositivo" en el menú desplegable.

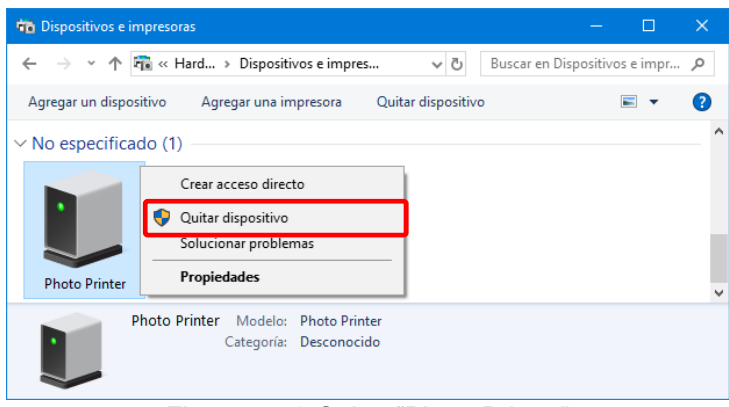

Figura 1.4.2 Quitar "Photo Printer"

- 2. Desconecte el cable USB conectado a la impresora.
- 3. Reinicie el equipo.
- 4. Después de encender el ordenador, conecte de nuevo el cable USB y encienda la impresora.

En Dispositivos e impresoras, compruebe que aparece "DP-QW410".

Nota: Cuando la impresora está desactivada (no está activa y conectada), el icono DP-QW410 no aparece.

De este modo se completa la instalación del controlador de la impresora DP-QW410.

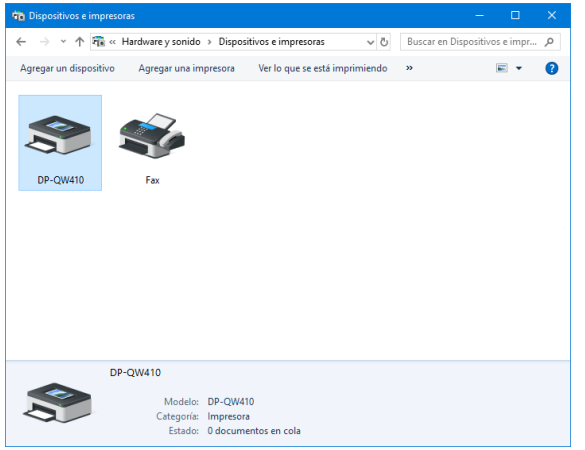

Figura 1.4.3 Pantalla Dispositivos e impresoras

Después de completar la instalación del controlador de la impresora, reinicie el equipo.

En Windows 7:

En Dispositivos e impresoras, en No especificado, haga clic con el botón secundario en "Photo Printer". En el menú, haga clic en "Solucionar problemas".

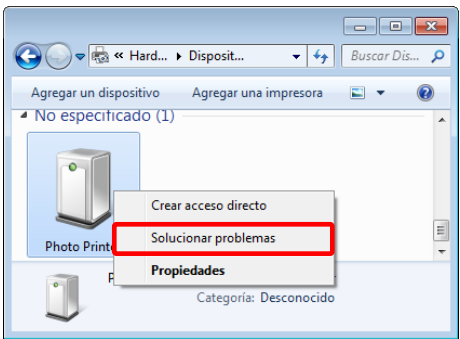

Figura 1.4.4 Photo Printer en No especificado

Aparece la ventana Instalar un controlador para este dispositivo. Haga clic en "Aplicar esta corrección".

El equipo busca un controlador automáticamente y lo instala.

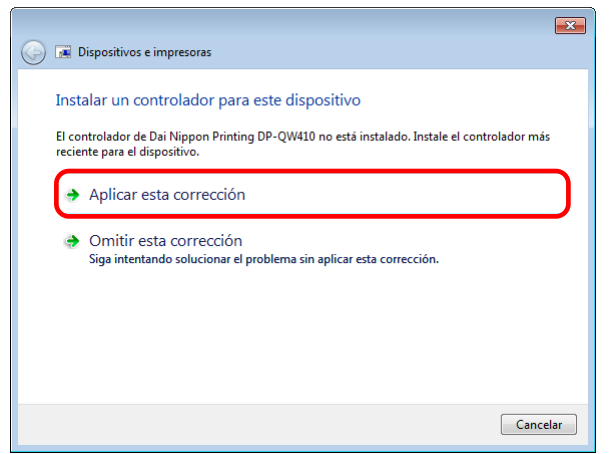

Figura 1.4.5 Aplicar una corrección

Si el controlador está instalado, aparece el mensaje "Se completó la solución de problemas". Haga clic en "Cerrar el solucionador de problemas" para cerrar la ventana del solucionador de problemas.

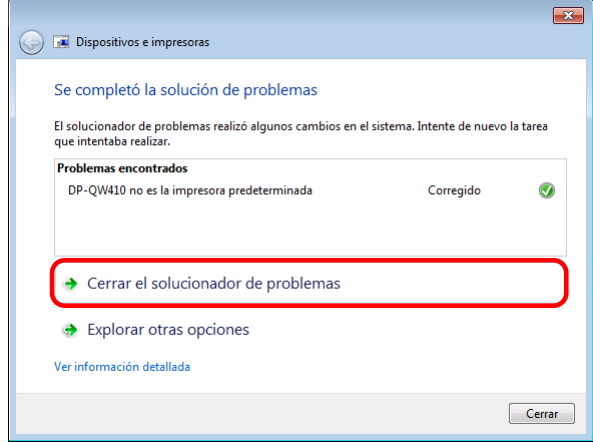

Figura 1.4.6 Solucionador de problemas finalizado

En Dispositivos e impresoras, compruebe que aparece "DP-QW410". De este modo se completa la instalación del controlador de la impresora DP-QW410.

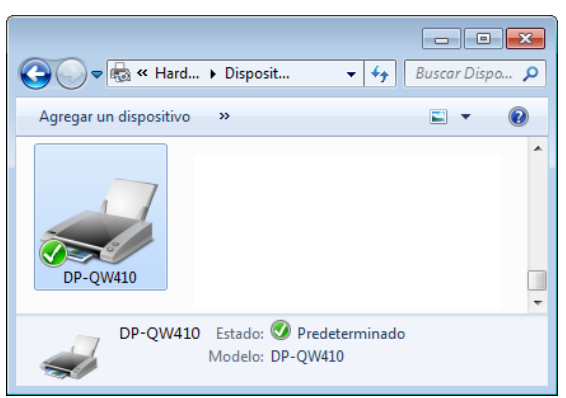

Figura 1.4.7 Pantalla Dispositivos e impresoras

Después de completar la instalación del controlador de la impresora, reinicie el equipo.

# Capítulo 2 Propiedades

<span id="page-16-0"></span>Puede configurar varios ajustes de la impresora desde las propiedades del controlador. Asegúrese de que comprende el contenido antes de cambiar la configuración. Para usar las propiedades, inicie la sesión como administrador. En función de la aplicación que esté utilizando, deberá realizar esta operación desde la configuración de impresión de la aplicación.

### <span id="page-16-1"></span>2.1 Abrir las propiedades de la impresora

1. Haga clic en "Inicio" y, a continuación, en "Sistema de Windows" -> "Panel de control" -> iniciar "Panel de control"

En Windows 7, haga clic en "Inicio" -> "Panel de control" -> iniciar "Panel de control"

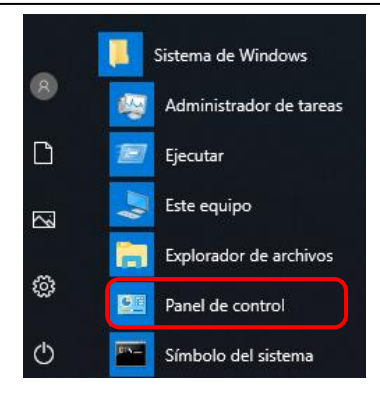

2. En el Panel de control, haga clic en "Ver dispositivos e impresoras" para abrir la pantalla Dispositivos e impresoras.

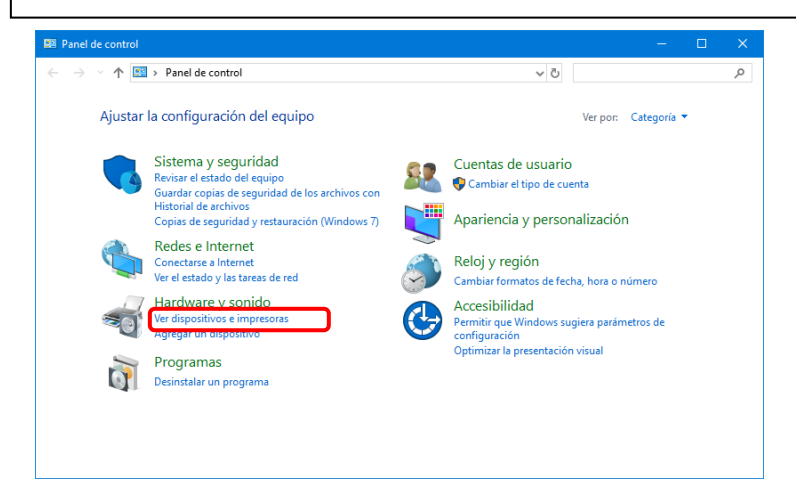

3. Haga clic con el botón secundario del ratón en el icono DP-QW410. Desde el menú, haga clic en "Propiedades de impresora" para abrir el cuadro de diálogo Propiedades.

Nota: En Windows 10, cuando la impresora está desactivada (no está activa y conectada), el icono DP-QW410 no aparece.

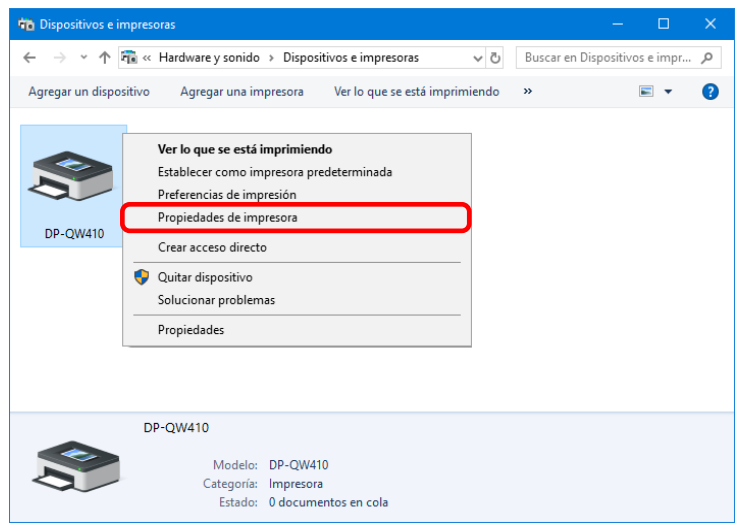

4. Aparece la pantalla Propiedades de DP-QW410.

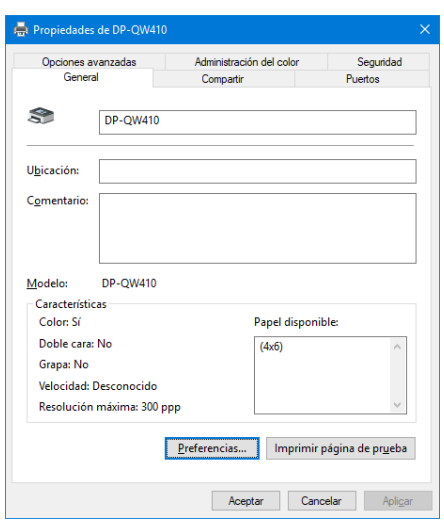

### <span id="page-18-0"></span>2.2 Funciones de configuración de la impresora

Si selecciona la configuración básica de la pantalla Propiedades, podrá cambiar varios ajustes de impresión.

<span id="page-18-1"></span>2.2.1 Presentación

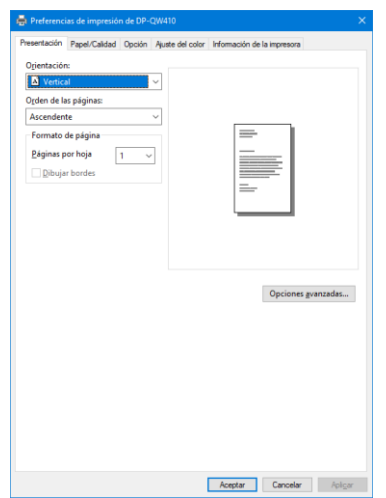

Figura 2.2.1 Pestaña presentación

#### Orientación

Establezca la orientación de la impresión en "Vertical" u "Horizontal". Para obtener más información, consulte "2.6 [Orientación"](#page-31-0).

#### Orden de las páginas

En la aplicación, especifique el orden cuando se impriman varias copias de una imagen.

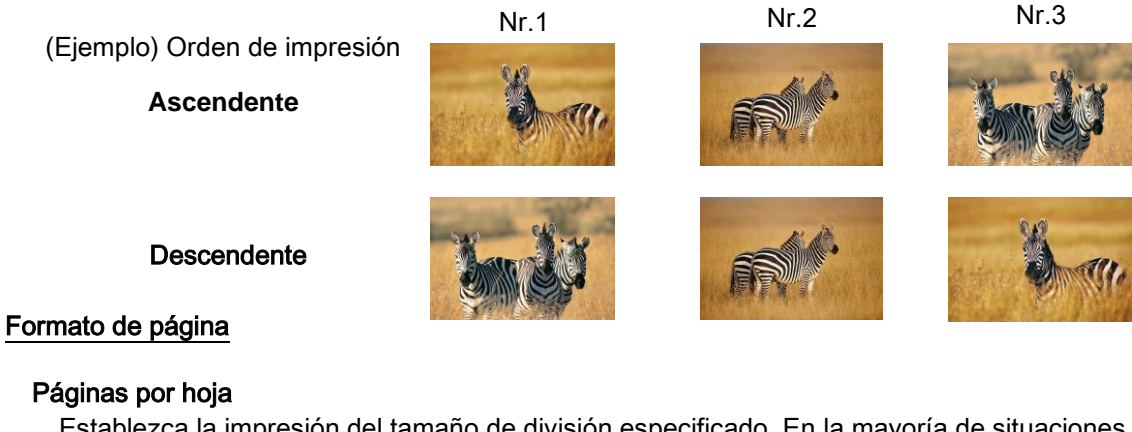

#### Páginas por hoja

 Establezca la impresión del tamaño de división especificado. En la mayoría de situaciones, establézcalo en "1". 1 Bereich

(Ejemplo) Tamaño de división

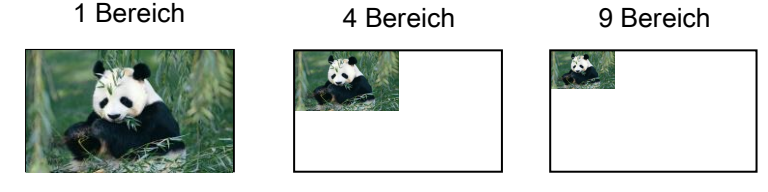

#### <span id="page-19-0"></span>2.2.2 Opciones avanzadas

Si selecciona "Opciones avanzadas..." en la pestaña Presentación, podrá configurar distintas opciones avanzadas.

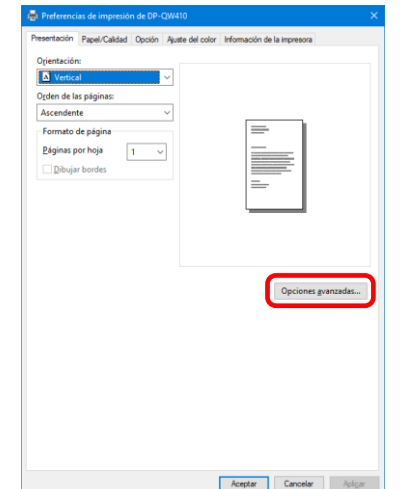

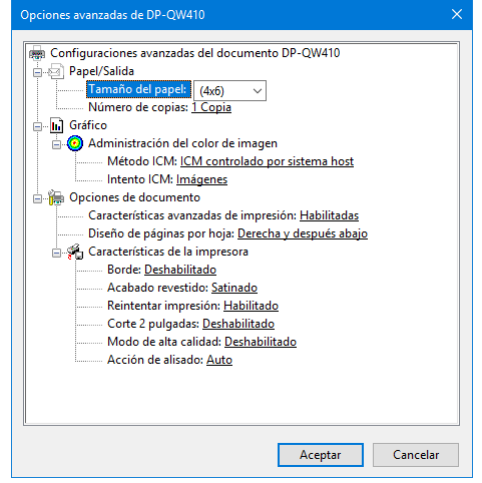

Figura 2.2.2.1 Configuración avanzada Figura 2.2.2.2 Pestaña Opciones avanzadas

#### Papel/Salida

#### Tamaño del papel

Especifique el tamaño del papel. El tamaño del papel que se puede especificar depende del tamaño del medio cargado en la impresora. Si la impresora está fuera de línea, se da por sentado que el tamaño del medio cargado es 4×6.

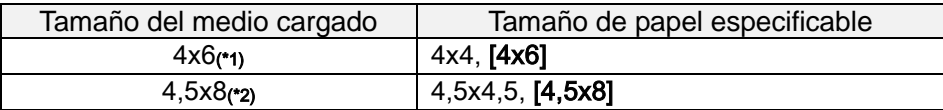

El tamaño de papel que aparece entre corchetes [ ] es el tamaño de papel predeterminado para el medio cargado.

\*1: Los tamaños de papel que no se pueden utilizar para imprimir aparecen atenuados.

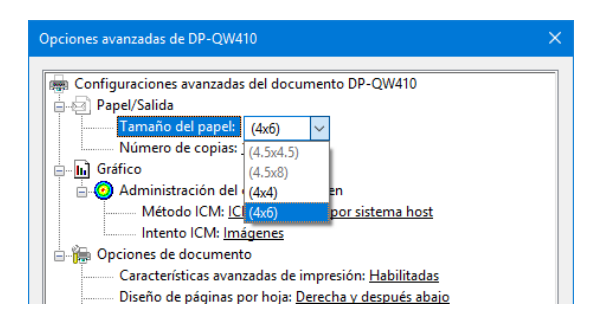

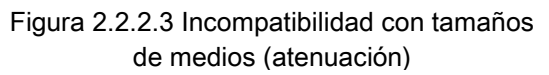

\*2: Para los tamaños de papel que puedan crear márgenes en los laterales de la impresión aparece una advertencia.

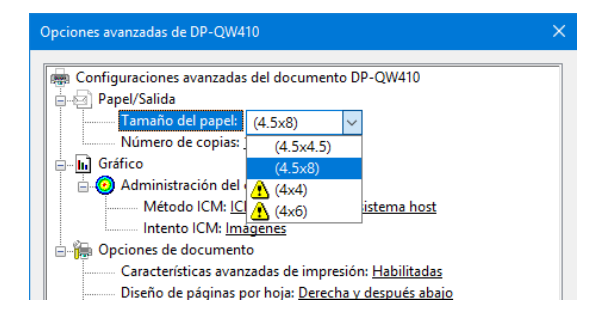

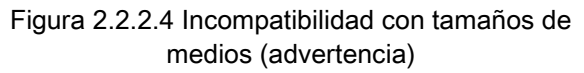

#### Número de copias

Puede especificar el número de copias que publicará de las imágenes.

#### Gráfico

#### Método ICM

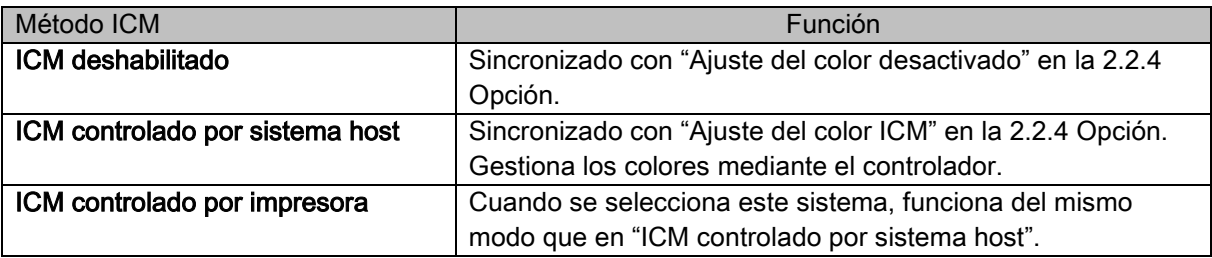

#### Intento ICM

 Establece el método de representación al usar ICM. En el perfil ICC, debe estar establecido siempre en "Imágenes".

No utilice otra configuración.

#### Opciones de documento

#### Características avanzadas de impresión

Establezca esta opción siempre en Habilitadas. No utilice otra configuración.

#### Diseño de páginas por hoja

 Establezca la dirección del diseño de una imagen cuando la configuración Páginas por hoja está establecida en varias divisiones.

#### Características de la impresora

#### Borde

Sincronización con Borde en la opción.

#### Acabado revestido

 Establezca el método de acabado revestido para la superficie de los elementos impresos de entre los siguientes dos tipos.

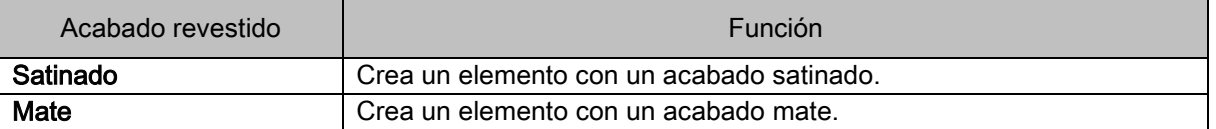

#### Reintentar impresión

Especifique si quiere imprimir datos almacenados en la memoria interna de la impresora después de solucionar un error en la impresora.

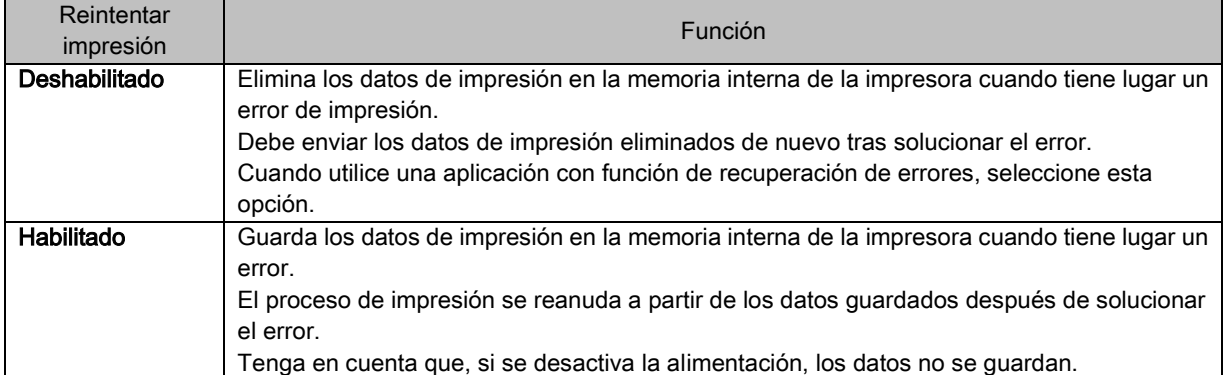

Según cuál sea el error de la impresora, se borrarán los datos de impresión de la memoria interna de la impresora, independientemente del ajuste de Reintentar impresión.

La siguiente sección muestra la operación de cada configuración de error de Reintentar impresión.

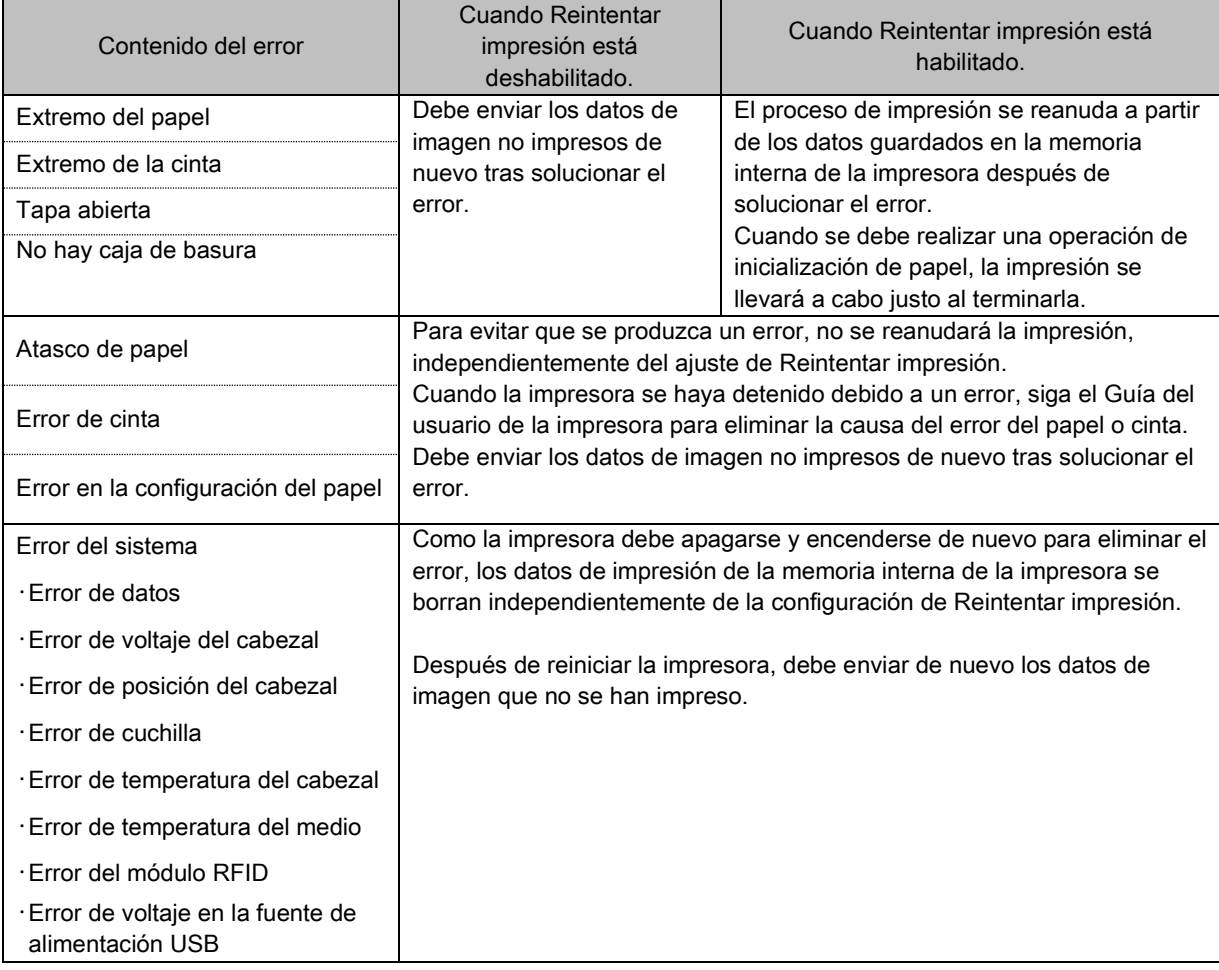

#### Corte 2 pulgadas

Especifique si desea realizar cortes en el papel en varias hojas con 2 pulgadas de longitud cuando utilice un determinado tamaño de papel.

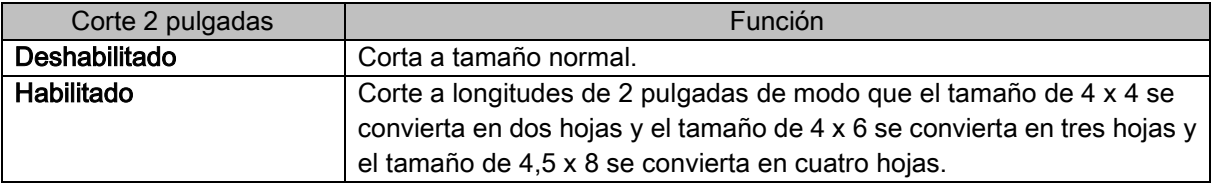

#### Modo de alta calidad

Habilita o deshabilita el modo de alta calidad.

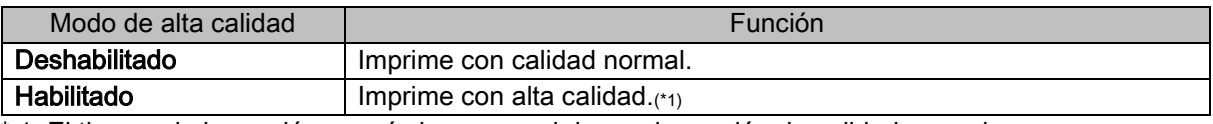

\* 1: El tiempo de impresión es más largo que el de una impresión de calidad normal.

#### Acción de alisado

Ajuste la acción de alisado.

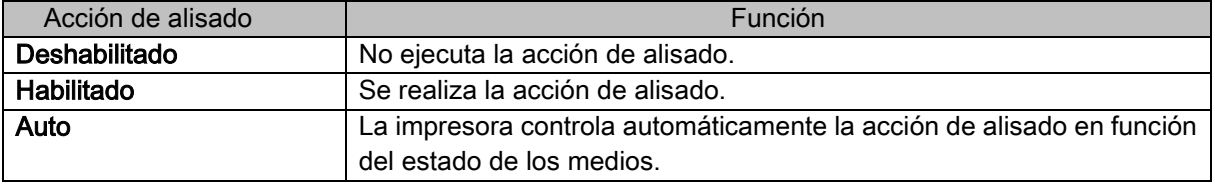

Tenga cuidado, ya que el papel puede quedar atrapado debajo de la parte inferior de la superficie frontal de la impresora si la acción de alisado está deshabilitada.

#### <span id="page-23-0"></span>2.2.3 Papel/Calidad

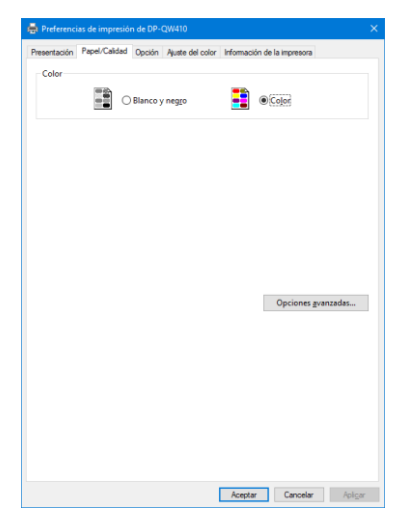

Figura 2.2.3 Pestaña Papel/Calidad

#### Color

Ajuste el color. No utilice blanco y negro.

#### <span id="page-23-1"></span>2.2.4 Opción

| Fat Preferencias de impresión de DP-QW410                                                                      | set Preferencias de impresión de DP-QW410                                                                                                    |
|----------------------------------------------------------------------------------------------------|----------------------------------------------------------------------------------------------------|
| Presentación Papel/Calidad Opción Ajuste del color Información de la impresora                                 | Presentación Papel/Calidad Opción Ajuste del color Información de la impresora                                                                             |
| Borde<br>Nitidez (H):<br>0 (predeterminado)<br>$\checkmark$                                                    | Borde<br>Nitidez (H):<br>0 (predeterminado)<br>$\checkmark$                                                                                                |
| Ajuste del color<br>◯ Ninguno(N)<br>○ Gestionado por el controlador (J)<br>$@$ ICM(I)<br>○ICM y controlador(M) | -2 (más desenfocado)<br>Ajuste del color<br>-1 (desenfocado)<br>◯ Ninguno(M)<br>0 (predeterminado)<br>ador (J)<br>$+1$ (suave)<br>$+2$<br>@ ICM(I)<br>$+3$ |
| Idioma(L):<br>Español<br>$\checkmark$                                                                          | +4 (normal)<br>$+5$<br>Idioma(L):<br>$+6$<br>$+7$                                                                                                    |
| Acerca de(B)                                                                                                   | Acerca de(B)<br>$+8$ (fuerte)                                                                                                    |
|                                                                                                    |                                                                                                    |
|                                                                                                    |                                                                                                    |
|                                                                                                    |                                                                                                    |
|                                                                                                    |                                                                                                    |
|                                                                                                    |                                                                                                    |
|                                                                                                    |                                                                                                    |
|                                                                                                    |                                                                                                    |
|                                                                                                    |                                                                                                    |
|                                                                                                    |                                                                                                    |
| Predeterminado(D)                                                                                              | Predeterminado(D)                                                                                                    |
| Cancelar<br>Aceptar<br>- Apligar                                                                               | Aceptar<br>Cancelar                                                                                                    |

Figura 2.2.4.1 Pestaña Opción Figura 2.2.4.2 Configuración de nitidez

#### Borde

Indique un borde para la impresión. (Seleccione la casilla de verificación para añadir un borde.) Está sincronizada con Habilitar/Deshabilitar borde en la configuración avanzada.

#### **Nitidez**

Ajuste la nitidez mediante una de las 11 fases (Figura 2.2.4.2). Si la opción se establece en "0 (Predeterminado)", la nitidez no se ajustará.

Si cambia el ajuste al lado negativo (-), la imagen se volverá más borrosa. En cambio, si lo cambia al lado positivo (+), la imagen se volverá más nítida.

#### Ajuste del color

Ninguno

Se sincroniza con Método ICM en la Configuración avanzada. Si se selecciona esta casilla, el ICM se deshabilitará, así como la pestaña Ajuste del color, y la impresora no realizará ningún ajuste del color.

Gestionado por el controlador

Si se selecciona esta casilla, el ICM se habilitará, así como el [2.2.5 Ajuste del color.](#page-25-0) El resultado se aplica a los valores de ajuste de los siguientes elementos: Gamma, Brillo, Contraste y Saturación.

ICM

Se sincroniza con Método ICM en la Configuración avanzada (ICM controlado por sistema host). Si esta casilla de verificación está seleccionada, el controlador se encarga de gestionar los colores.

ICM y controlador

Si esta casilla de verificación está seleccionada, ICM (gestión del color) y [2.2.5 Ajuste del color](#page-25-0) aparecen habilitados.

#### Idioma

Cambie el idioma de la pantalla de los siguientes elementos: Opciones avanzadas-Funciones de la impresora, Opción, Ajuste del color e Información de la impresora.

El idioma seleccionado se habilita la próxima vez que aparezca la configuración de la impresora.

[Idiomas disponibles]

- ・Japonés
- ・Inglés (Estados Unidos)
- ・Francés (Francia)
- ・Alemán (Alemania)
- ・Ruso (Rusia)
- ・Español (España)
- ・Coreano
- ・Chino (República Popular de China)
- ・Chino (Taiwán)
- ・Cuando su entorno de sistema operativo se corresponde con alguna de las configuraciones anteriores, el idioma de visualización por defecto es el idioma del país correspondiente. Si su entorno de sistema operativo no se corresponde con ninguna de las configuraciones indicadas anteriormente, el idioma de visualización por defecto será Inglés.
- ・Para usar un idioma distinto del de su sistema operativo, deberá instalar las fuentes del idioma correspondiente.

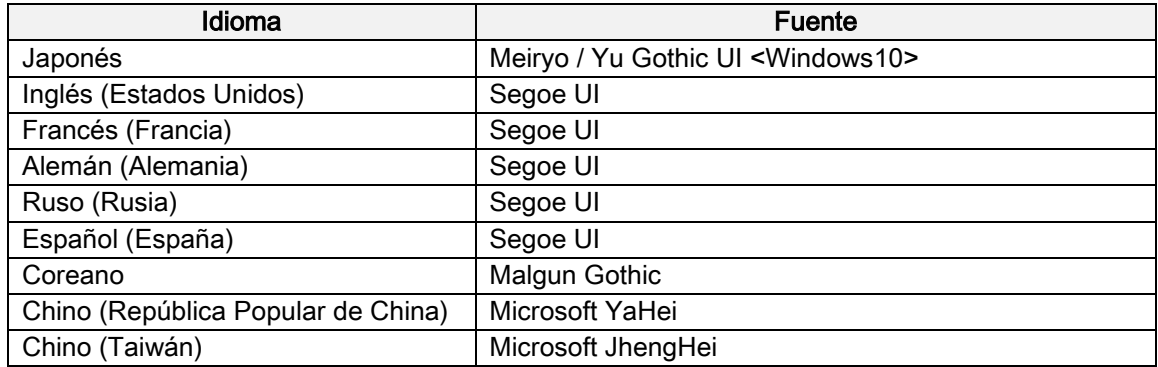

#### Acerca de

Muestra la versión del controlador.

#### <span id="page-25-0"></span>2.2.5 Ajuste del color

Si se ha seleccionado la casilla de verificación Gestionado por el controlador en 2.2.4 [Opción](#page-23-1), los valores de ajuste de la pestaña Ajuste del color se aplicarán a la imagen.

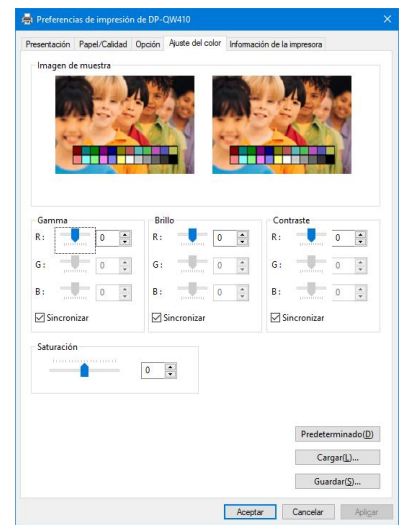

Figura 2.2.5 Pestaña Ajuste del color

La siguiente sección muestra el rango de ajuste de la pestaña Ajuste del color.

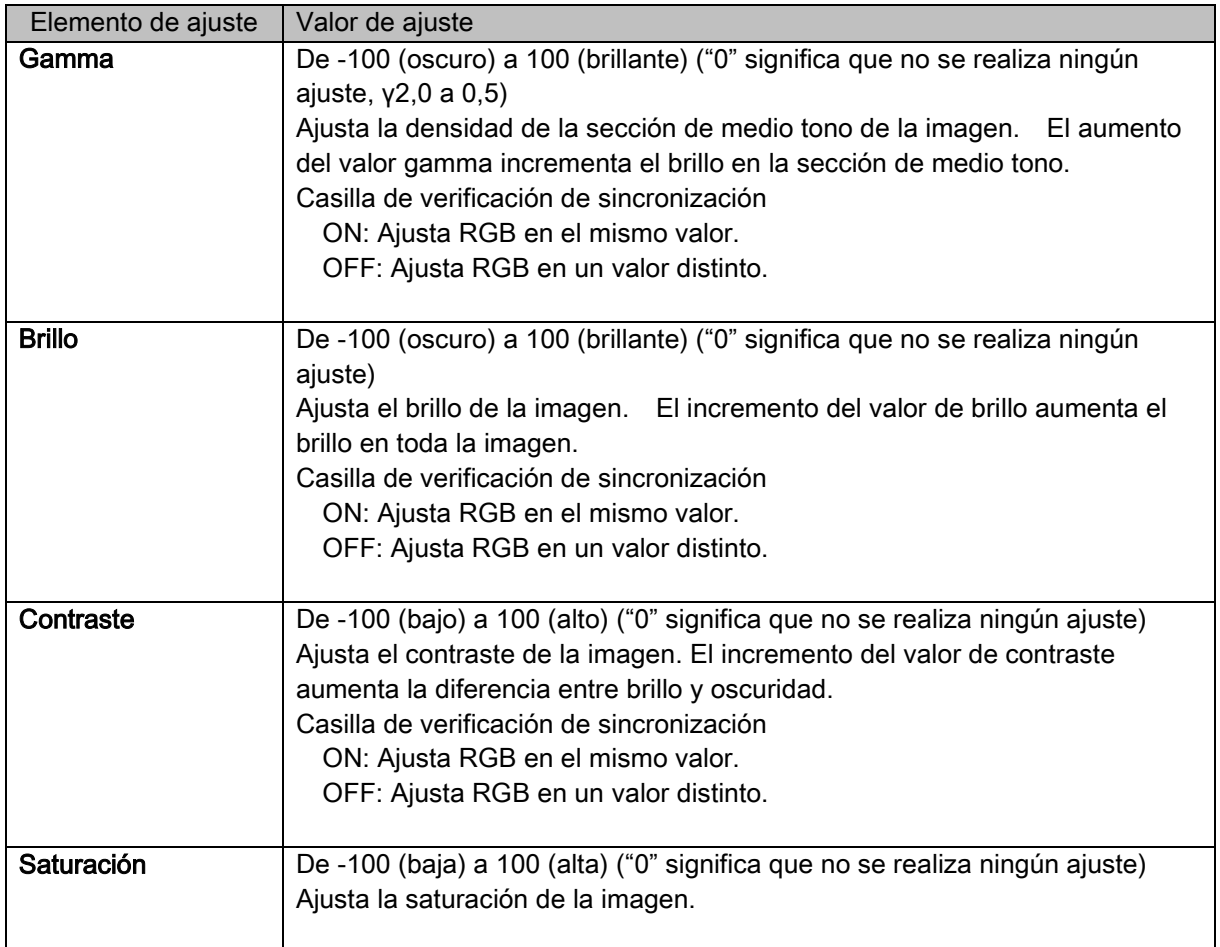

<span id="page-26-0"></span>2.2.6 Información sobre la impresora

Consulte la información de la impresora.

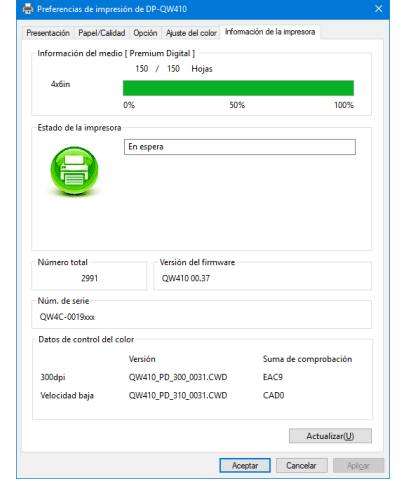

Figura 2.2.6.1 Pestaña Información sobre la impresora

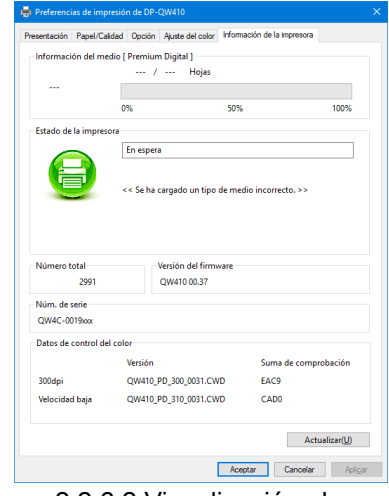

Figura 2.2.6.2 Visualización al cargar medios incorrectos

La siguiente sección muestra la información que aparece en la pestaña Información de la impresora. Elementos que Detalles del elemento

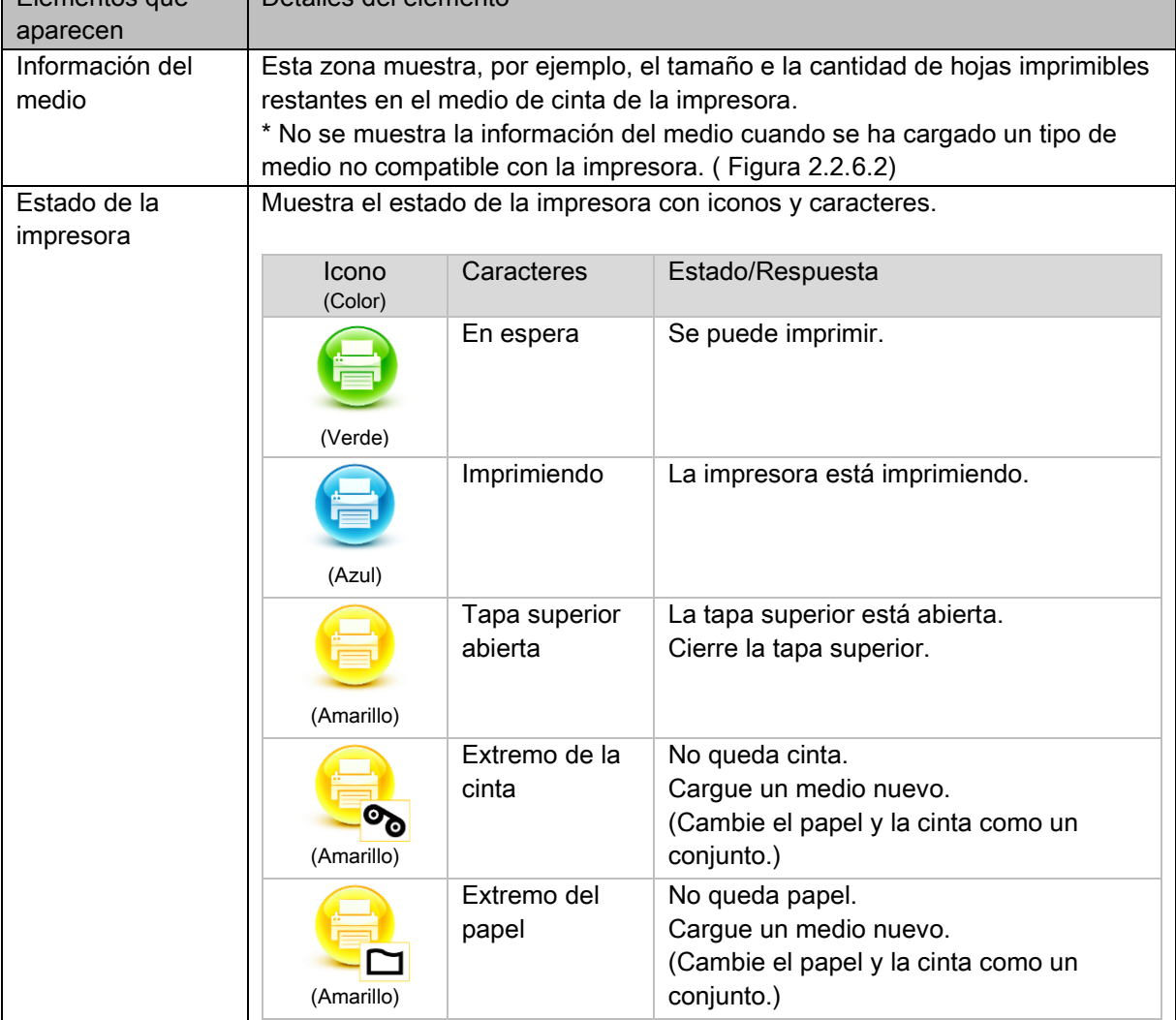

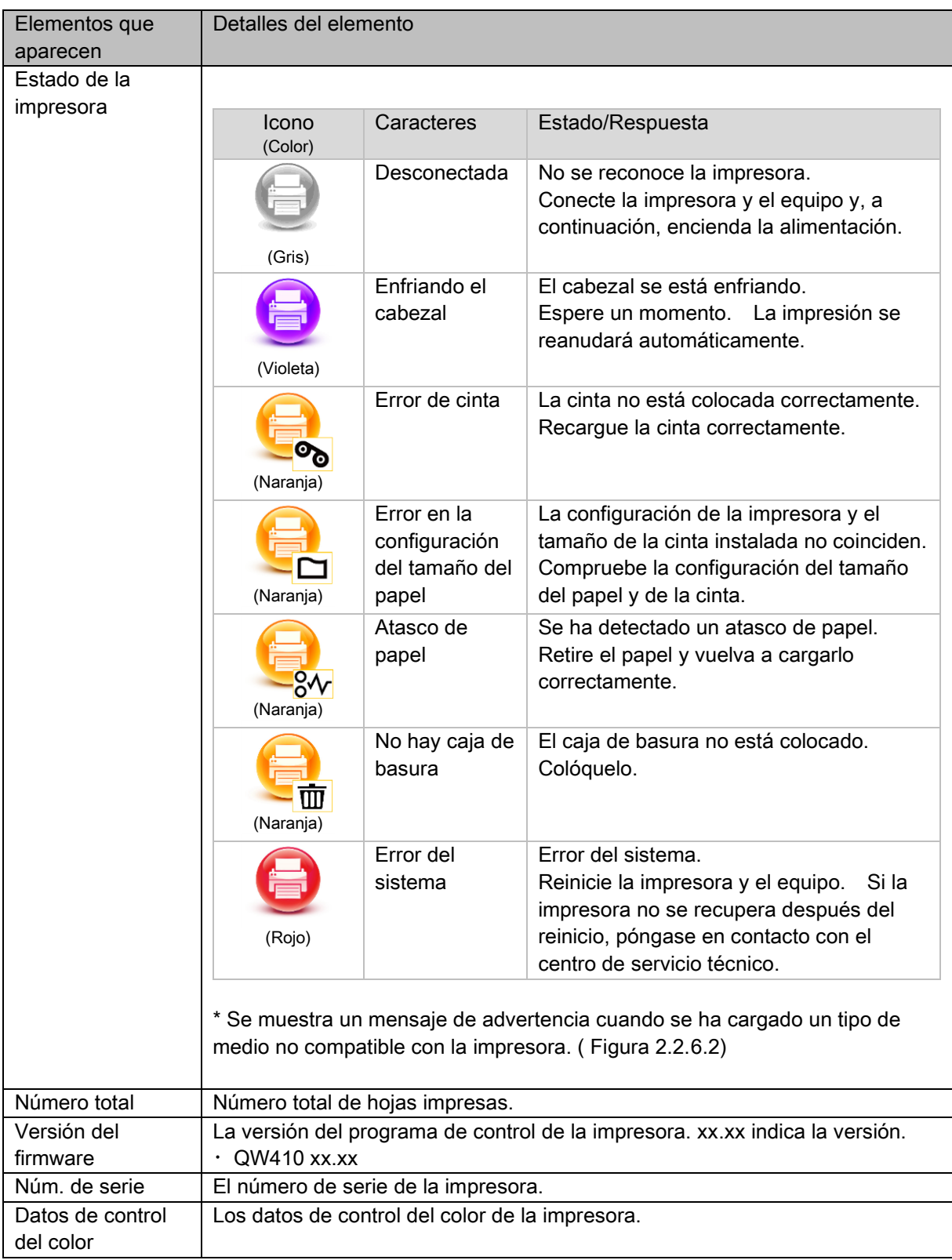

### <span id="page-28-0"></span>2.3 Valores de configuración predeterminados

En la siguiente sección aparecen los valores predeterminados de configuración (en el momento de la instalación). Si se cambia la configuración y el controlador de la impresora no funciona normalmente, vuelva a establecer los valores predeterminados tal y como se indican más abajo.

Nota) En función del paquete de servicio de su sistema operativo o su entorno de uso, los valores predeterminados en la instalación pueden variar de los indicados en la tabla.

| Pestaña                                                       |                          | Configuración                          |                      | Valor              |  |
|---------------------------------------------------------------|--------------------------|----------------------------------------|----------------------|--------------------|--|
| Presentación                                                  | Orientación              |                                        |                      | Vertical           |  |
|                                                               | Orden de las páginas     |                                        |                      | Ascendente         |  |
|                                                               | Páginas por hoja         |                                        |                      | 1                  |  |
| Papel/Calidad                                                 | Color                    |                                        |                      | Color              |  |
| Opción                                                        | Borde                    |                                        |                      | Deshabilitado      |  |
|                                                               | <b>Nitidez</b>           |                                        |                      | 0 (predeterminado) |  |
|                                                               | Ajuste del color         |                                        |                      | <b>ICM</b>         |  |
|                                                               | Configuración del idioma |                                        |                      | Español            |  |
| Ajuste del color                                              | Gamma                    |                                        |                      | 0                  |  |
|                                                               | <b>Brillo</b>            |                                        |                      | $\mathbf{0}$       |  |
|                                                               | Contraste                |                                        |                      | 0                  |  |
|                                                               | Saturación               |                                        |                      | 0                  |  |
|                                                               |                          | Tamaño del papel                       |                      | Depende del tamaño |  |
|                                                               | Papel/Salida             |                                        |                      | del medio de la    |  |
| Configuración<br>avanzada                                     |                          |                                        |                      | impresora (*1)     |  |
|                                                               |                          | Número de copias                       |                      | 1 Copia            |  |
|                                                               | Gráfico                  | Administración del<br>color de imagen  | Método ICM           | ICM controlado por |  |
|                                                               |                          |                                        |                      | sistema host       |  |
|                                                               |                          |                                        | Intento ICM          | Imágenes           |  |
| (En la pestaña                                                |                          | Características avanzadas de impresión |                      | Habilitadas        |  |
| Presentación, haga<br>clic en<br>"Configuración<br>avanzada") | Opciones de<br>documento | Diseño de páginas por hoja             |                      | Derecha y después  |  |
|                                                               |                          |                                        |                      | abajo              |  |
|                                                               |                          | Características de la<br>impresora     | <b>Borde</b>         | Deshabilitado      |  |
|                                                               |                          |                                        | Acabado revestido    | Satinado           |  |
|                                                               |                          |                                        | Reintentar impresión | Habilitado         |  |
|                                                               |                          |                                        | Corte 2 pulgadas     | Deshabilitado      |  |
|                                                               |                          |                                        | Modo de alta calidad | Deshabilitado      |  |
|                                                               |                          | Acción de alisado                      |                      | Auto               |  |

Tabla 2.3 Configuración predeterminada de la impresora

\*1: Para saber cuáles son los valores iniciales de los tamaños de papel, consulte "[2.2.2 Opciones avanzadas](#page-19-0)".

### <span id="page-29-0"></span>2.4 Administración del color

Utilice Administración del color para especificar el perfil de color. El instalador asocia "SD\_QW410\_xxxx.icc" y "PD\_QW410\_xxxx.icc" de forma predeterminada.

Este controlador de impresora cambia automáticamente el perfil de color para el medio cargado en la impresora.

Para utilizar un perfil ICC distinto del predeterminado, sobrescriba el perfil ICC que se ha registrado como valor predeterminado.

Para sobrescribir el perfil ICC, añada el prefijo "SD\_" al nombre del perfil para medios digitales y el prefijo "PD\_" al nombre del perfil para medios digitales premium.

Ejemplo: Nombre de perfil sobrescrito

- Para Digital : SD\_xxxxxxx.icc
- · Para digitales premium : PD\_xxxxxxxx.icc

Paso 1. Desde Propiedades de la impresora, seleccione la pestaña Administración del color y, a continuación, haga clic en "Administración del color...".

Paso 2. Desde Dispositivos, seleccione DP-QW410.

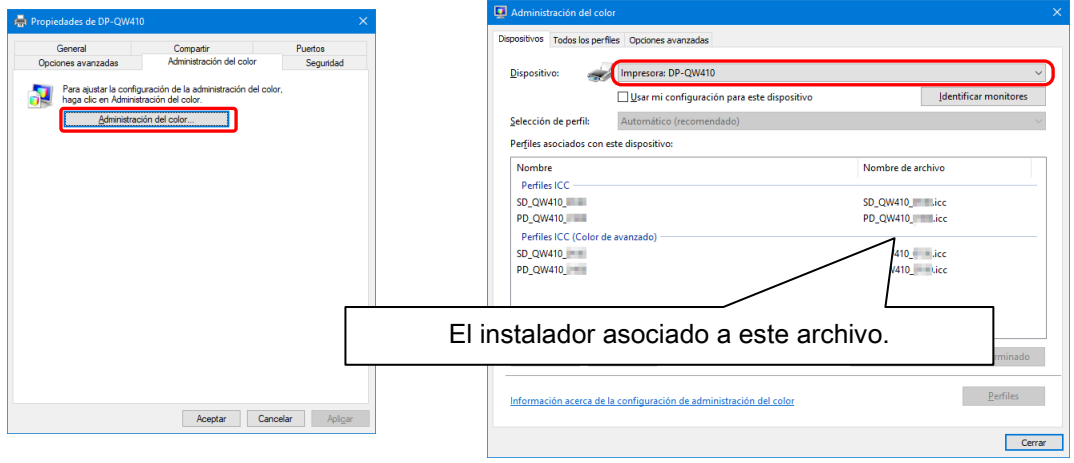

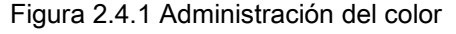

Figura 2.4.1 Administración del color Figura 2.4.2 Ventana Administración del color

# <span id="page-30-0"></span>2.5 Área de impresión

La siguiente sección muestra los tamaños de imagen y el número de puntos generados por la configuración del tamaño de papel de la impresora.

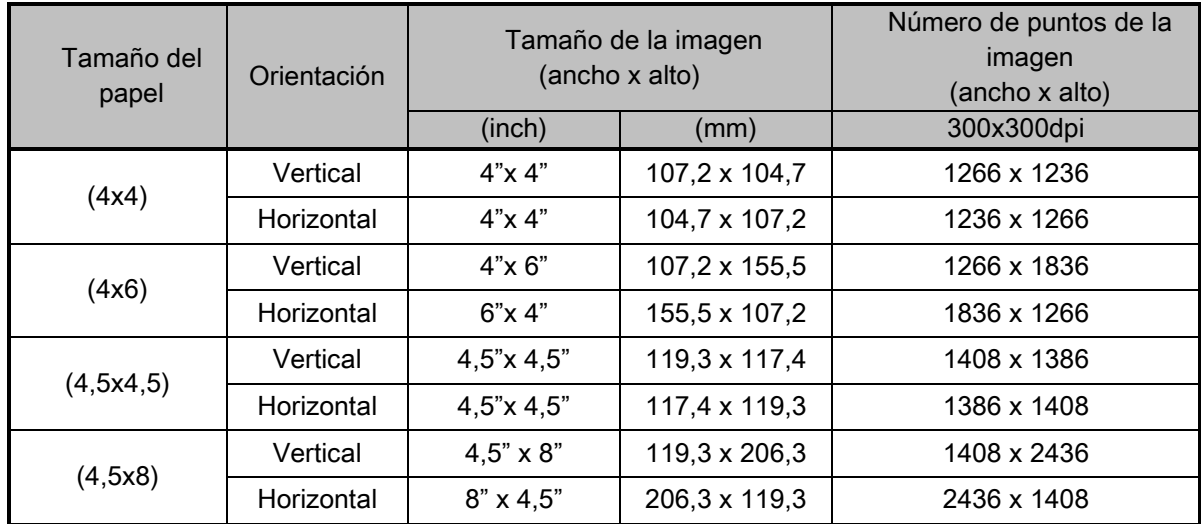

### <span id="page-31-0"></span>2.6 Orientación

La siguiente tabla muestra la relación de imágenes generada por una aplicación y los elementos de impresión (dirección de salida) en función de la configuración de orientación. Las imágenes generadas no son la imagen original girada por la aplicación, sino que están ampliadas para ajustarse a los tamaños que aparecen en "2.5 [Área de impresión"](#page-30-0).

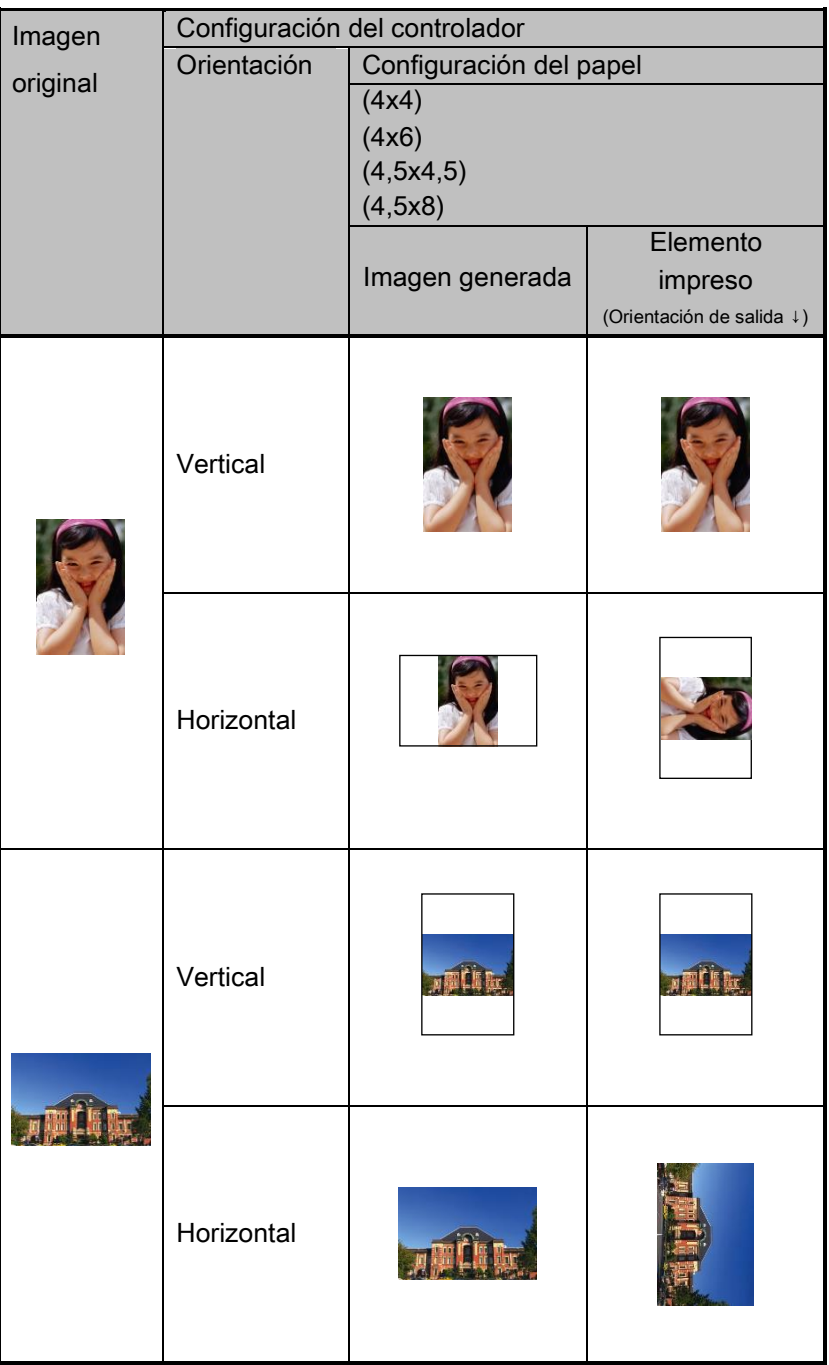

# <span id="page-32-0"></span>Capítulo 3 Actualización del controlador

Del mismo modo que durante la instalación, inicie la sesión como administrador antes de realizar esta operación.

#### 1. Compruebe el trabajo

- 1) Antes de actualizar el controlador de la impresora, cierre todas las aplicaciones. Además, haga clic en el icono de la impresora que se va a actualizar en la pantalla Dispositivos e impresoras. En la parte inferior de la pantalla, confirme que no haya documentos en la cola e inicie la actualización del controlador.
	- Nota: En Windows 10, cuando la impresora está desactivada (no está activa y conectada), el icono DP-QW410 no aparece. Conecte siempre la impresora con la alimentación encendida y compruebe que no haya documentos en la cola.

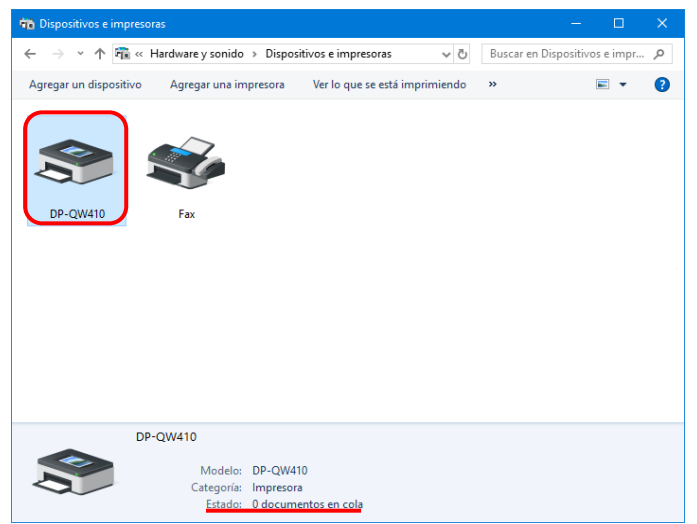

Figura 3.1 Haga clic en el icono de la DP-QW410 en la pantalla Dispositivos e impresoras

#### 2. Desinstale el paquete de controladores

1)Haga clic en "Inicio" y, a continuación en "Panel de control". En Panel de control, haga clic en "Desinstalar un programa".

En Windows 7, haga clic en "Inicio" -> y, a continuación, haga clic en "Panel de control". En el panel de control, haga clic en "Desinstalar un programa".

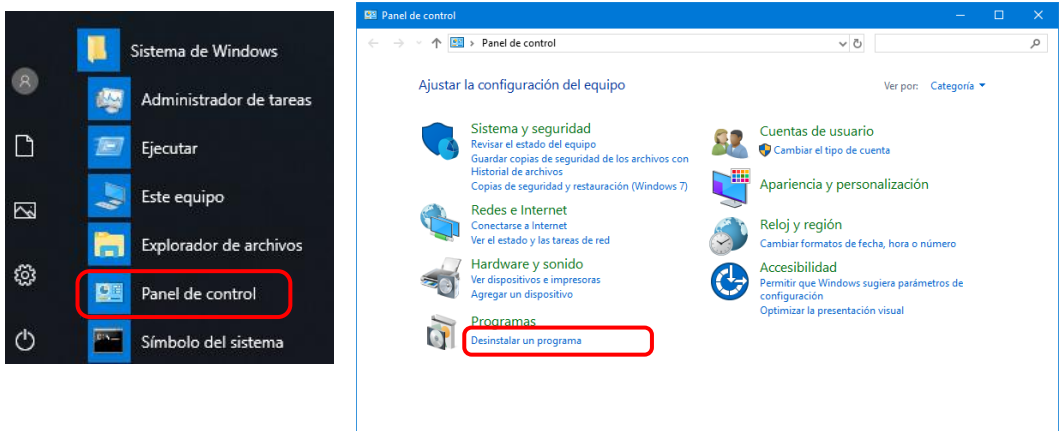

Figura 3.2 Panel de control

2) Aparecerá la pantalla Desinstalar o cambiar un programa. En la pantalla, haga doble clic en "Dai Nippon Printing DP-QW410".

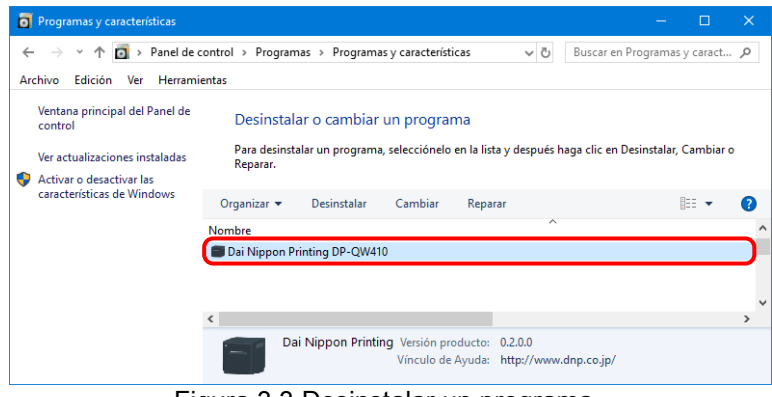

Figura 3.3 Desinstalar un programa

3) Haga clic en "Sí" cuando aparezca la ventana de confirmación de la desinstalación de DP-QW410. El controlador se terminará de desinstalar. Una vez desinstalado el paquete de la impresora, reinicie el equipo.

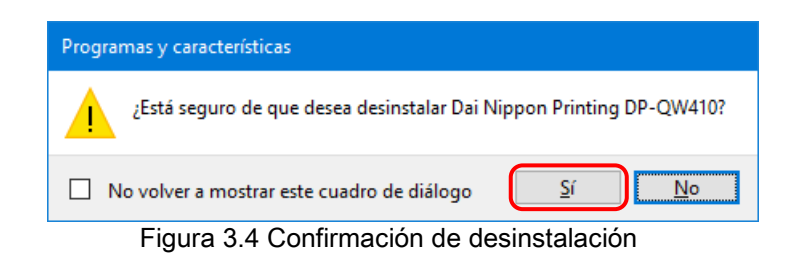

Si aparece el cuadro de diálogo Control de cuentas de usuario, haga clic en "Sí".

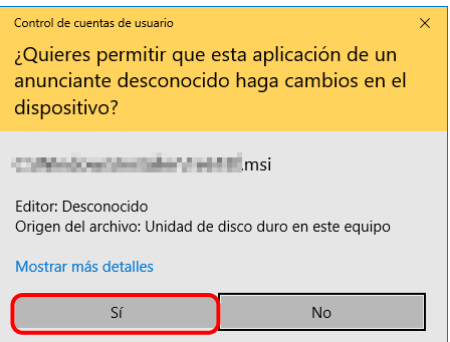

Figura 3.5 Control de cuentas de usuario

#### 3. Instale de una actualización para el controlador de la impresora

Tras eliminar la impresora y su controlador, instale el nuevo controlador de la impresora. Para obtener información sobre el proceso de instalación, consulte "Capítulo 1 [Instalación"](#page-3-0).

#### 4. Reinicie la impresora

Después de completar la instalación del controlador de la impresora, reinicie el equipo. (No inicie la impresión justo después de la instalación. Reinicie siempre el equipo una vez.)

# <span id="page-35-1"></span><span id="page-35-0"></span>Capítulo 4 Eliminación del controlador 4.1 Eliminación automática de controladores de impresora

El controlador de la impresora se elimina automáticamente al desinstalar el paquete de controladores. Para saber cómo desinstalar el paquete de controladores, consulte "2. Desinstalar el paquete de controladores" en el capítulo 3.

Observe que al desinstalar el paquete de controladores mientras la impresora está en uso se mostrará el siguiente mensaje y el controlador de impresora no se eliminará.

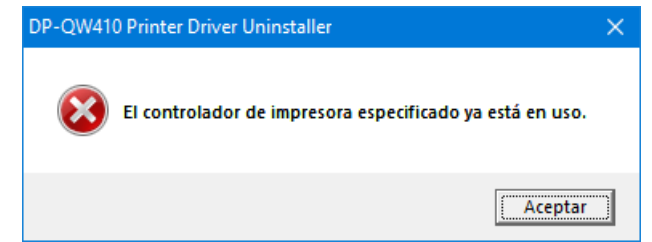

Figura 4.1 Mensaje mostrado cuando el controlador está en uso

Si se muestra el mensaje indicado arriba, reinicie el ordenador y elimine, a continuación, el controlador de impresora utilizando el procedimiento descrito en "4.2 [Eliminación manual de controladores de](#page-36-0)  [impresora](#page-36-0)".

### <span id="page-36-0"></span>4.2 Eliminación manual de controladores de impresora

1)Haga clic en "Inicio" y, a continuación, haga clic en "Sistema de Windows" -> "Panel de control". En el panel de control, haga clic en "Ver dispositivos e impresoras". En Windows 7, haga clic en "Inicio" -> y, a continuación, haga clic en "Panel de control". En el panel de control, haga clic en "Ver dispositivos e impresoras".

 En Panel de control, haga clic en "Dispositivos e impresoras". En la pantalla Dispositivos e impresoras, haga clic con el botón secundario del ratón en la impresora DP-QW410. En el menú, haga clic en "Quitar dispositivo".

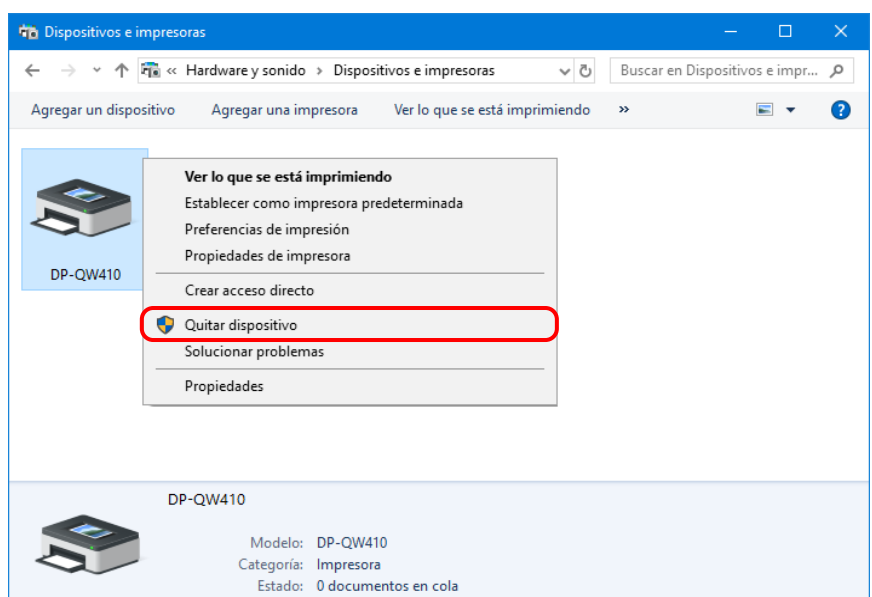

Figura 4.2.1 Haga clic con el botón secundario del ratón en DP-QW410 en la pantalla Dispositivos e impresoras

En Windows 10, cuando la impresora está desactivada (no está activa y conectada), el icono DP-QW410 no aparece.

(i) En un área vacía de la pantalla Dispositivos e impresoras, haga clic con el botón secundario del ratón y, a continuación, seleccione "Administrador de dispositivos".

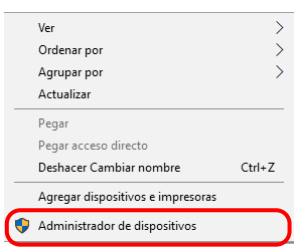

Figura 4.2.2.i Haga clic con el botón secundario del ratón en un área vacía de la pantalla Dispositivos e impresoras

(ii) Haga clic en Ver y, a continuación, seleccione "Mostrar dispositivos ocultos".

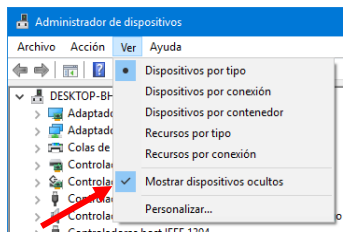

Figura 4.2.2.ii Muestre el menú Ver para consultar los dispositivos ocultos

(iii) En Impresoras, haga clic con el botón secundario del ratón en DP-QW410 y, a continuación, seleccione "Desinstalar el dispositivo".

| Administrador de dispositivos              |                                   |  |
|--------------------------------------------|-----------------------------------|--|
| Archivo Acción Ver                         | Avuda                             |  |
|                                            |                                   |  |
| $\vee$ $\Box$ Impresoras                   |                                   |  |
| <b>FRI DP-OW410</b>                        | Actualizar controlador            |  |
| Monitores                                  | Deshabilitar dispositivo          |  |
| Mouse y otros                              |                                   |  |
| Desinstalar el dispositivo<br>Procesadores |                                   |  |
| Teclados                                   | <b>Buscar cambios de hardware</b> |  |
| Unidades de di                             |                                   |  |
| Unidades de DV                             | <b>Propiedades</b>                |  |

Figura 4.2.2.iii Muestre el menú para eliminar la impresora DP-QW410

(iv) En la pantalla Desinstalar el dispositivo, haga clic en "Desinstalar".

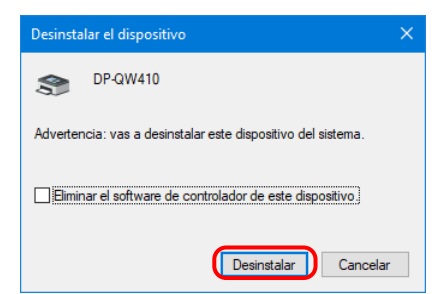

Figura 4.2.2.iv Pantalla Desinstalar el dispositivo

2) Aparece el cuadro de diálogo de confirmación de la eliminación del a impresora. Haga clic en "Sí".

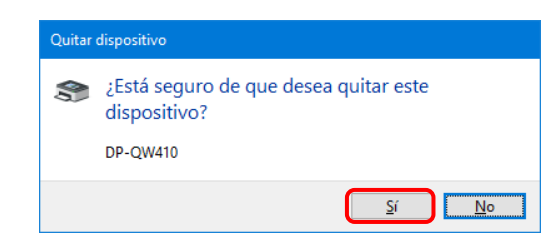

Figura 4.2.3 Cuadro de diálogo de confirmación de la eliminación del a impresora

3) Tras eliminar la impresora DP-QW410, seleccione otra impresora (por ejemplo, Fax) y haga clic en "Propiedades del servidor de impresión" en la barra de menú.

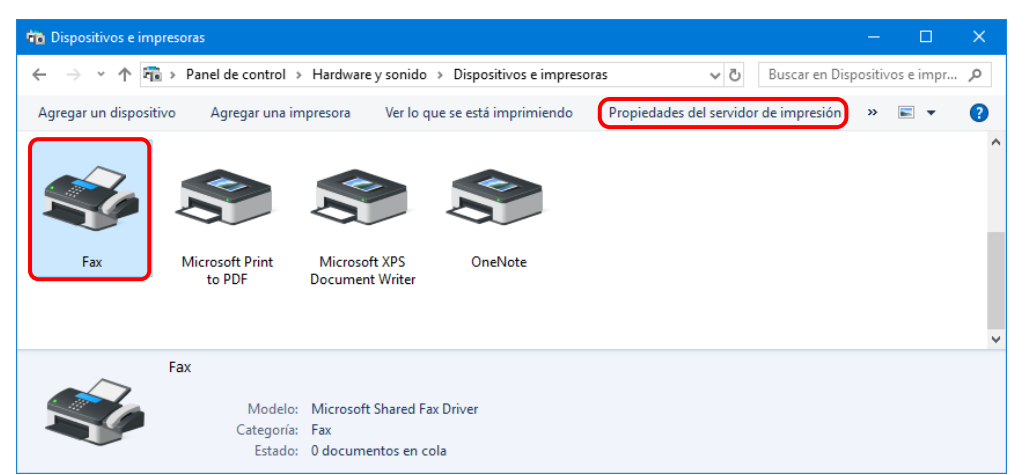

Figura 4.2.4 Muestre las Propiedades del servidor de impresión en la pantalla Dispositivos e impresoras

4) Aparece el cuadro de diálogo Propiedades del servidor de impresión. Haga clic en la pestaña Controladores. En la lista de controladores de impresora instalados, selecciones DP-QW410 y haga clic en "Quitar...".

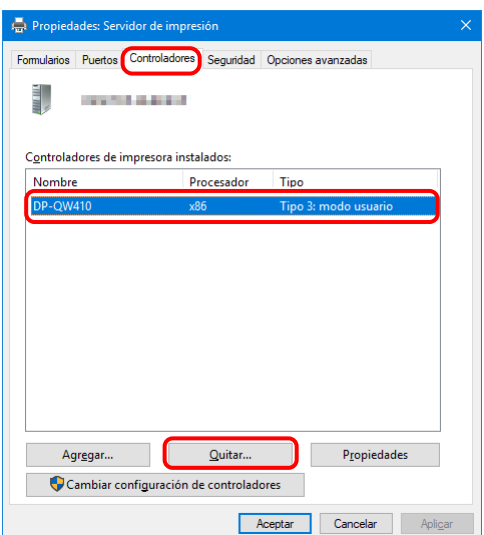

Figura 4.2.5 Cuadro de diálogo Propiedades del servidor de impresión

5) Aparece el cuadro de diálogo Quitar el controlador y el paquete. Seleccione "Quitar sólo el controlador" y haga clic en Aceptar. Para eliminar el paquete de controladores, lleve a cabo el procedimiento indicado en la sección "2. Desinstalación del paquete de controladores".

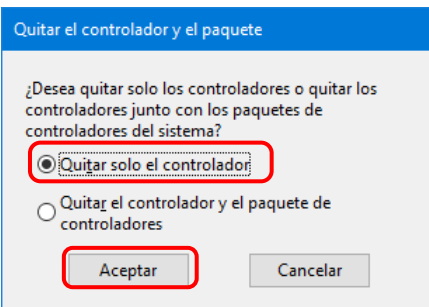

Figura 4.2.6 Cuadro de diálogo Quitar el controlador y el paquete

6) Aparece el cuadro de diálogo de confirmación de Propiedades del servidor de impresión. Haga clic en "Sí".

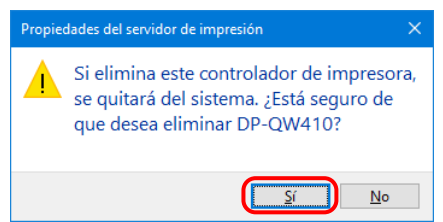

Figura 4.2.7 Cuadro de diálogo de confirmación de la eliminación del controlador

Si aparece el siguiente mensaje, puede que el sistema operativo esté utilizando el controlador (servicio de Cola de impresión) en segundo plano. Desconecte el cable USB y luego reinicie el equipo e intente eliminar el controlador de impresora de nuevo.

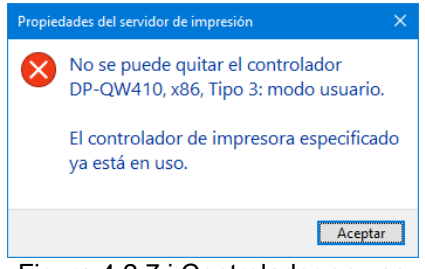

Figura 4.2.7.i Controlador en uso

7) En el cuadro de diálogo Propiedades del servidor de impresión, compruebe que se ha eliminado la impresora DP-QW410 y haga clic en Cerrar.

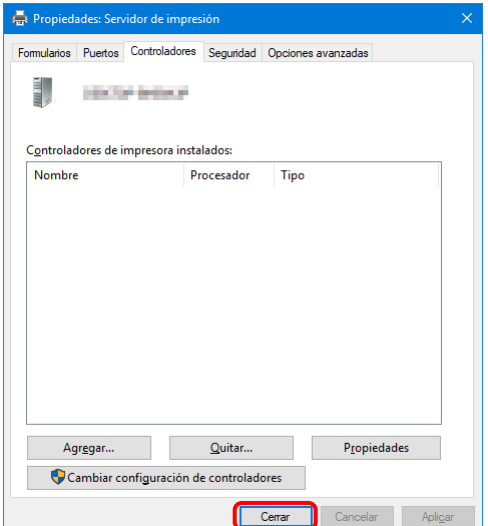

Figura 4.2.8 Propiedades del servidor de impresión

Dai Nippon Printing Co., Ltd.